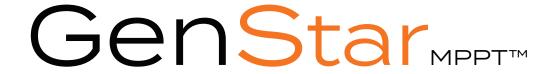

# **Solar DC System Controller**

# Installation, Operation and Maintenance Manual

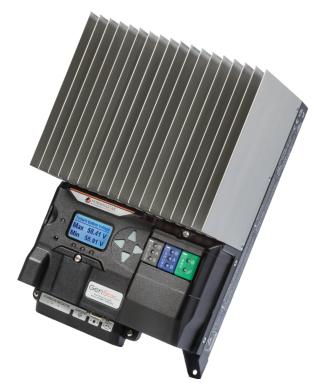

Solar Battery Charger & Load Controller

With

TrakStar™ Maximum Power Point Tracking Technology

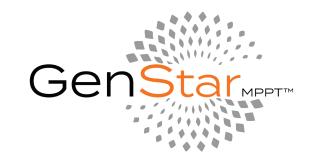

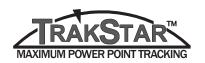

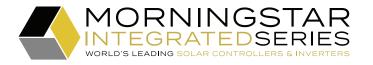

#### **MODELS**

GS-MPPT-60M-200V GS-MPPT-80M-200V GS-MPPT-100M-200V

# **DIMENSIONS** [millimeters (inches)]

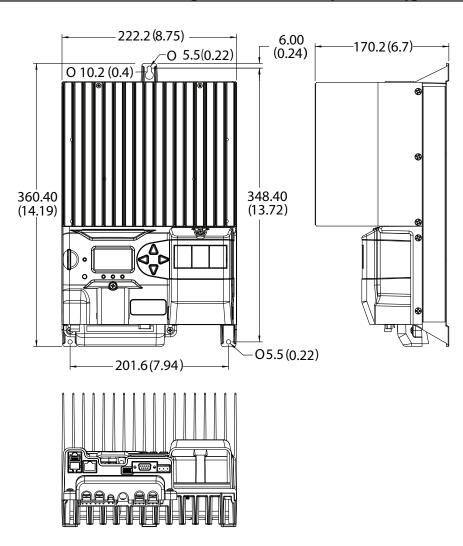

## **SPECIFICATION SUMMARY**

|                                                       | GS-MPPT-60          | GS-MPPT-80          | GS-MPPT-100         |
|-------------------------------------------------------|---------------------|---------------------|---------------------|
| Nominal Battery<br>Voltage                            | 12-24-48V           | 12-24-48V           | 12-24-48V           |
| Maximum PV Open-<br>circuit Voltage <sup>1</sup>      | 200V                | 200V                | 200V                |
| Nominal Maximum<br>Output Power                       | 800-1600-<br>3200W  | 1075-2150-<br>4300W | 1350-2700-<br>5400W |
| Maximum<br>Recommended PV<br>Input Power <sup>2</sup> | 1200-2400-<br>4800W | 1600-3200-<br>6400W | 2000-4000-<br>8000W |
| Maximum Charging<br>Current <sup>3</sup>              | 60A                 | 80A                 | 100A                |
| Rated Load Current                                    | 30A                 | 30A                 | 30A                 |

<sup>&</sup>lt;sup>1</sup> Array voltage should never exceed this limit <sup>2</sup>150% of Nominal Maximum Output Power

# TABLE OF CONTENTS

| 1.0 | Important Safety Instructions                                            | •••••• |
|-----|--------------------------------------------------------------------------|--------|
| 2.0 | General Information                                                      | •••••• |
|     | 2.1 Overview                                                             |        |
|     | 2.2 Versions and Ratings                                                 |        |
|     | 2.3 Exterior Features                                                    |        |
|     | <ul><li>2.4 Interior Features</li><li>2.5 Optional Accessories</li></ul> |        |
| 3 N | Installation                                                             |        |
| 0.0 | 3.1 General Installation Notes                                           |        |
|     | 3.2 Mounting                                                             |        |
|     | 3.3 Over-current Protection Devices and Disconnect Switches              |        |
|     | 3.4 Wiring                                                               |        |
|     | 3.4.1 Battery Sense Wires                                                |        |
|     | 3.4.2 Remote Temperature Sensor with Ferrite Choke                       |        |
|     | 3.4.3 Grounding and Ground-fault Interruption                            |        |
|     | 3.4.4 Battery Connections                                                |        |
|     | 3.4.5 Solar Connections                                                  |        |
|     | 3.4.6 Load Connections                                                   |        |
|     | 3.4.7 Ready Block Installation                                           |        |
|     | 3.4.8 Final Connnections                                                 |        |
|     | 3.4.9 Power Up and Verify System Operation                               |        |
|     | 3.4.10 Power Down                                                        |        |
|     | 3.5 Commissioning / Initial Configuration                                |        |
|     | 3.5.1 Methodology                                                        | 2      |
|     | 3.5.2 Commissioning Menu                                                 |        |
|     | 3.5.3 Stand-alone commissioning Settings                                 |        |
|     | J J                                                                      |        |

(Cont.)

<sup>&</sup>lt;sup>3</sup> Maximum includes battery current plus any load current

| 4.0 | Configuration                                   | 28      |
|-----|-------------------------------------------------|---------|
|     | 4.1 Adjusting Settings                          | 28      |
|     | 4.1.1 Using the Meter Display                   |         |
|     | 4.1.2 Using LiveView                            |         |
|     | 4.1.3 LiveView Screen                           |         |
|     | 4.1.4 Settings Screen                           | 30      |
|     | 4.2 Setup and Installer Setup                   |         |
|     | 4.2.1 Date and Time                             | 31      |
|     | 4.2.2 Network Settings                          | 32      |
|     | 4.2.3 SD Card and Logged Data Storage           | 32      |
|     | 4.2.4 Load Control (Instalaler Setup)           | 33      |
|     | 4.2.5 Charger (Installer Setup)                 | 34      |
|     | 4.2.6 Schedules                                 | 36      |
|     | 4.2.7 ReadyBlocksTM (Installer Setup)           | 36      |
|     | 4.2.8 External Source Control (Installer Setup) | 37      |
|     | 4.2.9 Local Meter Display and Button            | 42      |
|     | 4.2.10 Save and Load                            | 42      |
| 5.0 | Operation                                       | 43      |
|     | 5.1 TrakStar MPPT Technology                    | 43      |
|     | 5.2 GenStar MPPT Charging                       |         |
|     | 5.2.1 Charging Algorithms                       | 44      |
|     | 5.2.2 Charging Profiles                         |         |
|     | 5.2.3 Bulk Charging Stage                       |         |
|     | 5.2.4 Absorption Stage                          |         |
|     | 5.2.5 Float Stage                               |         |
|     | 5.2.6 Equalization Stage                        |         |
|     | 5.2.7 Charging Variables                        |         |
|     | 5.3 Load Control Information                    |         |
|     | 5.4 Soft-key Use                                | 53      |
|     |                                                 | (Cont.) |

|     | 5.5 Factory Reset Procedure                                        | 53 |
|-----|--------------------------------------------------------------------|----|
|     | 5.6 LED Indications                                                | 53 |
|     | 5.6.1 General LED Indications                                      |    |
|     | 5.6.2 Battery Charging LED Indications                             | 53 |
|     | 5.6.3 Battery State-of-Charge (SOC) LED Indications                |    |
|     | 5.6.4 Ethernet Jack Indications                                    |    |
|     | 5.7 Alarms and Faults                                              |    |
|     | 5.7.1 Alarms                                                       |    |
|     | 5.7.2 Faults                                                       |    |
|     | 5.8 LiveView Menus                                                 |    |
|     | 5.9 Commands                                                       |    |
|     | 5.9.1 Togle Load Terminal Ouput                                    |    |
|     | 5.9.2 Counters                                                     |    |
|     | 5.9.3 Toggle Battery Charger                                       |    |
|     | 5.9.4 System Commands                                              |    |
|     | 5.9.5 External Source Control (ESC) Commands                       |    |
|     | 5.9.6 ReadyRelays                                                  |    |
|     | 5.10 History                                                       |    |
|     | 5.10.1 Daily Records                                               |    |
|     | 5.10.2 Event Logging                                               |    |
|     | 5.11 Setup                                                         |    |
|     | 5.12 Firmware Updates                                              | 60 |
|     | 5.12.1 Update via SD Card                                          | 61 |
|     | 5.13 Inspection and Maintenence                                    |    |
|     |                                                                    |    |
| 6.0 | Networking and Communications                                      | 63 |
|     | 6.1 Introduction                                                   | 63 |
|     | 6.2 Morningstar MS-CAN (MS-CAN functionality is not available with |    |
|     | this release.)                                                     | 63 |
|     | 6.3 Serial RS-232                                                  | 64 |
|     | 6.4 Modbus and ModbusIP via EIA-485                                |    |
|     | 6.5 Ethernet                                                       |    |
|     | 6.6 Network Information                                            |    |
|     | 6.7 Accessing LiveView Webpages                                    |    |
|     |                                                                    |    |
|     |                                                                    |    |

(Cont.)

| <b>/.</b> 0 | Iro   | oubleshooting                           | 68 |
|-------------|-------|-----------------------------------------|----|
|             |       | LED Fault Indications                   |    |
|             | 7.2   | Battery Charging and Performance Issues | 7C |
| 8.0         | Wa    | arranty and Policies                    | 71 |
| 9.0         | Te    | chnical specifications                  | 73 |
| Арр         | oen ( | dix A - Wire Sizing Information         | 75 |
| Cer         | tific | cations                                 | 79 |
|             |       |                                         |    |

## 1.0 IMPORTANT SAFETY INSTRUCTIONS

#### SAVE THESE INSTRUCTIONS.

This manual contains important safety, installation, operating and maintenance instructions for the GS-MPPT-60M-200V, GS-MPPT-80M-200V, GS-MPPT-100M-200V. For safety purposes, these instructions must be followed during installation, operation and maintenance of the GenStar MPPT solar controller.

The following symbols are used throughout this manual to indicate potentially dangerous conditions or mark important safety instructions:

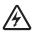

**WARNING:** Indicates a potentially dangerous condition. Use extreme caution when performing this task.

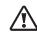

**CAUTION:** Indicates a critical procedure for safe and proper operation of the controller.

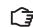

NOTE: Indicates a procedure or function that is important to the safe and proper operation of the

## Safety Information

- Read all of the instructions and cautions in the manual before beginning installation.
- There are no user serviceable parts inside the GenStar MPPT. Do not disassemble or attempt to repair the controller.

**WARNING:** Risk Of Electrical Shock.

NO POWER OR ACCESSORY TERMINALS ARE ELECTRICALLY ISOLATED FROM DC INPUT, AND MAY BE ENERGIZED WITH HAZARDOUS SOLAR VOLTAGE. UNDER CERTAIN FAULT CONDITIONS, BATTERY COULD BECOME OVER-CHARGED. TEST BETWEEN ALL TERMINALS AND GROUND BEFORE TOUCHING.

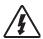

**WARNING:** THE COMMUNICATIONS PORT IS CONSIDERED TO BE DVC B. AN EXTERNAL ISOLATOR IS REQUIRED IF IT IS TO BE CONNECTED TO A DVC A CIRCUIT.

- External solar and battery disconnects are required.
- Disconnect all sources of power to the controller before installing or adjusting the GenStar MPPT.
- There are no fuses or disconnects inside the GenStar MPPT Do not attempt to repair.

## **Installation Safety Precautions**

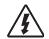

#### WARNING: Shock Hazard

This unit is not provided with a GFDI device. This charge controller must be used with an external GFDI device as required by the Article 690 of the National Electrical Code for the installation location.

- Mount the GenStar MPPT indoors. Prevent exposure to the elements and do not allow water to enter the controller.
- Install the GenStar MPPT in a location that prevents casual contact. The GenStar MPPT heatsink can become very hot during operation.
- Use insulated tools when working with batteries.
- Avoid wearing jewelry during installation.

GenStar MPPT

- The battery bank must be comprised of batteries of same type, make, and age.
- Certified for use in negative ground systems, or positive ground with floating array
- Do not smoke near the battery bank.
- Power connections must remain tight to avoid excessive heating from a loose connection.
- Use properly sized conductors and circuit interrupters.
- The grounding terminal is located in the case, and is identified by the symbol below:

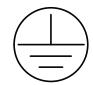

Ground Symbol

• This charge controller is to be connected to DC circuits only. These DC connections are identified by the symbol below:

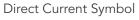

A means of disconnecting all power supply poles must be provided. These disconnects must be incorporated in the fixed wiring.

The GenStar MPPT negative power terminals are common, and must be grounded as instructions, local codes, and regulations require.

A permanent, reliable earth ground must be established with connection to the GenStar MPPT ground terminal.

The grounding conductor must be secured against any accidental detachment.

- Servicing of batteries should be performed, or supervised, by personnel knowledgeable about batteries, and the proper safety precautions.
- Be very careful when working with large lead-acid batteries. Wear eye protection and have fresh water available in case there is contact with the battery acid.
- Remove watches, rings, jewelry and other metal objects before working with batteries.
  - Wear rubber gloves and boots
- Use tools with insulated handles and avoid placing tools or metal objects on top of batteries.
- Disconnect charging source prior to connecting or disconnecting battery terminals.
- Determine if battery is inadvertently grounded. If so, remove the source of contact with ground. Contact with any part of a grounded battery can result in electrical shock. The likelihood of such a shock can be reduced if battery grounds are removed during installation and maintenance (applicable to equipment and remote battery supplies not having a grounded supply circuit).
- Carefully read the battery manufacturer's instructions before installing / connecting to, or removing batteries from, the GenStar MPPT.
- Be very careful not to short circuit the cables connected to the battery.

- Have someone nearby to assist in case of an accident.
- Explosive battery gases can be present during charging. Be certain there is enough ventilation to release the gases.
- Never smoke in the battery area.
- If battery acid comes into contact with the skin, wash with soap and water. If the acid contacts the eye, flood with fresh water and get medical attention.
- Be sure the battery electrolyte level is correct before starting charging. Do not attempt to charge a frozen battery.
- Recycle the battery when it is replaced.

#### ABOUT THIS MANUAL and PRODUCT INSTALLATION:

The GenStar MPPT controller must be installed by a qualified technician, in accordance with the electrical regulations of the country of installation.

Throughout this manual, NEC guidance is provided to meet general safety requirements, and to inform of best installation practices. It is the installer's responsibility to ensure that installation complies with all local safety and code requirements.

## WARNING: Shock Hazard

These installation and servicing instructions are for use by qualified personnel only. To reduce the risk of electrical shock, do not perform any servicing other than that specified in the operating instructions, unless qualified to do so.

GenStar MPPT

## 2.0 GENERAL INFORMATION

#### 2.1 Overview

Thank you for choosing the GenStar MPPT charge controller with TrakStar™ MPPT Technology. The GenStar MPPT is a maximum power point tracking solar battery charger. The controller features a smart tracking algorithm that finds and maintains operation at the power source's peak power point, maximizing energy harvest.

The GenStar MPPT battery charging process is designed for long battery life and improved system performance. GenStar MPPT is compatible with Lithium, Lead-acid, Ni-Cad and Flow battery systems. Self-diagnostics and electronic error protections prevent damage when installation mistakes or system faults occur. The controller also features several communication ports, and terminals for remote battery temperature and voltage measurement. See ReadyBlock BOS Components in Section 2.5 for details on data interface capabilities.

Please take the time to read this operator's manual to become familiar the many benefits the GenStar MPPT can provide for your PV systems. Some examples:

- Rated for 12 or 24, and 48 Volt systems, and 60, 80 or 100 Amps of charging current
- ReadyRail expansion system for relay operation, current monitoring and battery management
- DC load terminals
- Fully-protected with automatic and manual recovery
- Easily selectable preset charging profiles
- Continuous self-testing with fault notification
- LED indications, push-button and meter key functions
- Terminals sized for #1/0 AWG (53.5 mm²) wire
- Digital meter display
- 5-year warranty (see Section 7.0)

## 2.2 Versions and Ratings

There are three versions of the GenStar MPPT controller:

#### GenStar-MPPT-60

• maximum 60 Amps continuous battery current

#### GenStar-MPPT-80

• maximum 80 amps continuous battery current

#### GenStar-MPPT-100

• maximum 100 amps continuous battery current

#### All GenStar models:

- On-board meter display
- 30 Amp load current rating
- 12, 24 and 48 Volt DC systems
- Maximum 200 Volt DC open-circuit solar input voltage
- SD Card: USB-C (data port); RS232, EIA-485, Ethernet (RJ-45), MS CANBus (not available with this release)

#### 2.3 Features - Exterior

GenStar MPPT exterior and meter features are shown in Figures 2-1 and 2-2 below. A brief description of each feature follows the figures.

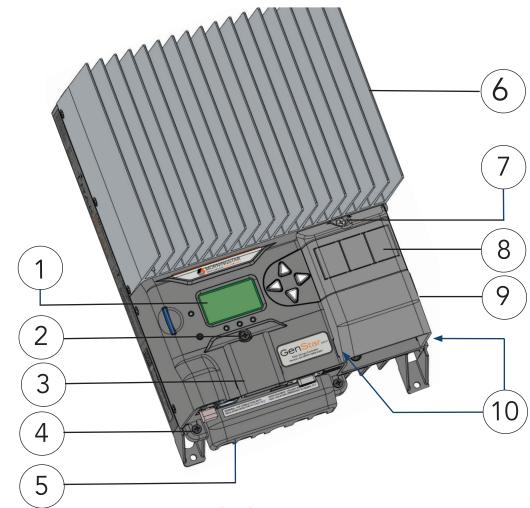

Figure 2-1. GenStar MPPT Exterior Features

GenStar MPPT

#### **EXTERIOR FEATURES:**

## 1 - Meter Display Screen

LCD read-out for setting and programming navigation

- 2 Coin Cell / Accessory Cover Screw
- 3 Coin Cell / Accessory Cover

Plastic protective cover for accessory terminals and coin cell compartment

- 4 Power Terminal Cover Screw (one of 2)
- 5 Power Terminal Cover

Plastic protective cover for power terminal lugs and communication ports

#### 6 - Heatsink

Aluminum heatsink to dissipate GenStar MPPT

#### 7 - ReadyBlock Cover Screw

#### 8 - ReadyBlock Tabs

Removable plastic protective panels for Ready Block installation

## 9 - ReadyBlock Cover

Plastic protective cover for ReadyBlocks and ReadyRail™

# 10 - ReadyBlock Cover Clips and Anchor Hole Locations

(2) Plastic extension flanges to secure cover in molded plastic anchors

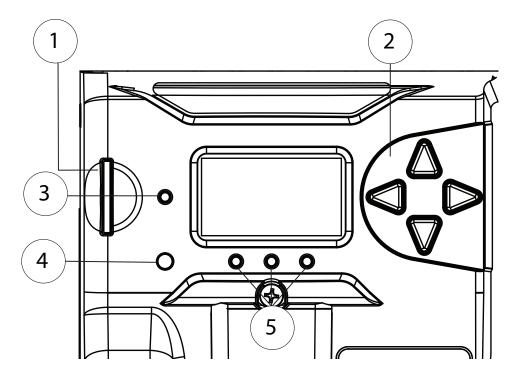

Figure 2-2. Meter Features

#### **METER FEATURES:**

1 - SD Card Slot - with SD card installedExternal memory card slot for saving configurations and updating firmware

#### 2 - Meter Directional Buttons

Meter navigational controls

#### 3 - Status LED

Unit operational-fault indication

## 4 - Programmable Soft-key

Push-button control for command activation

## 5 - State-of-charge LEDs

General battery state-of-charge<sup>1,2</sup> indicators

- <sup>1</sup> See future Morningstar ReadyShunt updates for precise battery voltage measurements
- $^{2}\,$  See Morningstar ReadyBMS accessory for precise battery management system voltage measurements

## 2.4 Features - Interior

GenStar MPPT exterior features are shown in Figure 2-3 below. A brief description of each feature follows the figure.

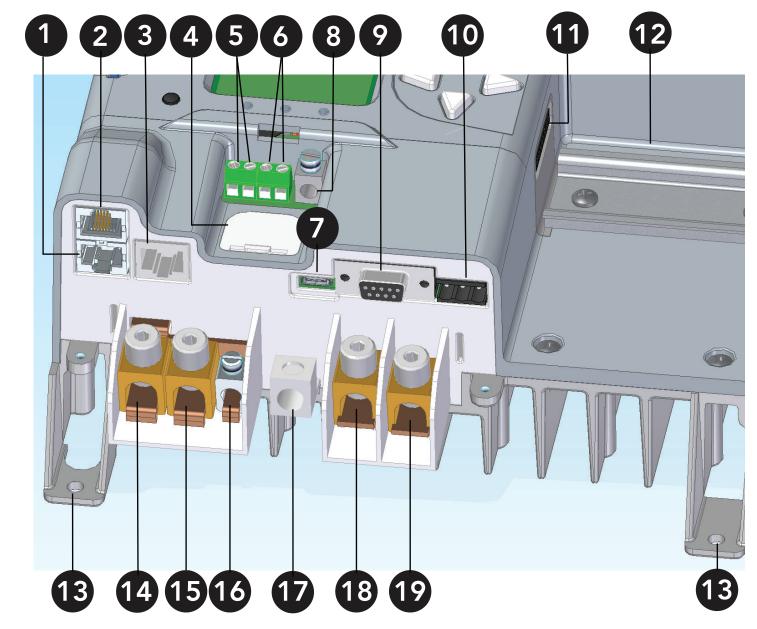

Figure 2-3. GenStar MPPT Interior Features

#### 1 and 2 - MS-CAN In/Out Ports

Proprietary Morningstar deWvice communication protocol ports

#### 3 - Ethernet Port

RJ-45 socket for LAN/Internet connection

#### 4 - Coin Cell (CR-2032)

Back-up battery for the real-time clock

## 5 - Battery Voltage Sense Terminals

Terminals for battery voltage input provide accurate battery voltage measurement

#### **6 - Remote Temperature Sensor Terminals**

Connection points for a Morningstar RTS to remotely monitor battery temperature

#### 7 USB-C Port

USB-C data / Modbus port

#### 8 - Positive Load Terminal Lug

Positive connection point for loads

#### 9 - Serial RS-232 Port

9-pin serial connector (female DB9)

#### 10 - EIA-485 Port

3-terminal connection for serial 485 networks (removable plug connector)

#### 11 - ReadyRail Connection

20-PIN female *ReadyRail* connection interface for ReadyBlocks

#### 12 - ReadyRail

Standard 35mm DIN mounting plate for mounting snap-in ReadyBlocks

#### 13 - Lower Mounting Screw Holes (2)

Used to secure lower part of GenStar MPPT to the wall

#### 14 and 15 - Battery/PV Common Negative Terminal

Connection points for battery or PV (-) power cable

#### 16 - Negative Load Terminal Lug

Negative connection point for loads

#### 17- Equipment Grounding Terminal Lug

Chassis grounding point for sytem equipment

#### 18 - PV Positive Terminal Lug

Connection point for PV positive cable

#### 19 - Battery Positive Terminal Lug

Connection point for battery positive cable

## 2.5 Optional Accessories

The following Monringstar accessories are available for purchase separately from your authorized Morningstar dealer:

#### Ground-fault Protection Device (GFPD-600V)

The GFPD-600V detects power source ground faults and interrupts current as required by the U.S. National Electrical Code.

#### **READYBLOCK BOS COMPONENTS:**

See product manuals at www.morningstarcorp.com/support/library/

#### ReadyRelay (RB-Relay-1)

The ReadyRelay is an expansion block that adds AC and DC-rated relay dry contact hardware functionality and firmware control and logic to the Morningstar GenStar MPPT charge controller.

#### ReadyShunt (RB-Shunt-1)

The ReadyShunt is an expansion block designed to measure and display net current flow into the battery, or to measure and display source or load auxiliary current.

## ReadyBMS (RB-BMS-1)

The ReadyBMS provides simple visibility of battery performance, hands-free settings and optimized battery control. Through the ReadyBMS, the GenStar MPPT will report any data variable contained in the battery BMS. The Block can also iterface with lithium batteries for, "closed loop", charging and data reporting.

## 3.0 INSTALLATION AND COMMISSIONING

#### 3.1 General Installation Notes

- Read through the entire installation section first before beginning installation.
- Be very careful when working with batteries. Wear eye protection. Have fresh water available to wash and clean any contact with battery acid.
- Use insulated tools and avoid placing metal objects near the batteries.

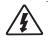

## WARNING: Equipment Damage or Risk of Explosion

Never install the GenStar MPPT in an enclosure with vented/flooded batteries. Battery fumes are flammable and will corrode and destroy the GenStar MPPT circuits.

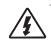

#### WARNING: Risk of Fire

Over-current protection device **interrupt** ratings must be a minimum of 2kA, 3kA and 5kA for 12V, 24V, and 48V systems, respectively.

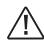

## **CAUTION: Equipment Damage**

When installing the GenStar MPPT in an enclosure, ensure sufficient ventilation. Installation in a sealed enclosure will lead to over-heating and a decreased product lifetime.

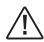

#### **CAUTION:** Equipment Damage

When installing the GenStar MPPT be certain to observe correct polarity when wiring the battery to the controller battery terminals. THERE IS NO REVERSE BATTERY POLARITY PROTECTION.

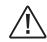

#### **CAUTION: Equipment Damage**

The GenStar MPPT is designed to regulate ONLY solar (photovoltaic) power. Connection to any other type of power source e.g. wind turbine or generator may void the warranty. However, other power sources can be connected directly to the battery.

- For indoor use only. Do not install in locations where water can enter the controller.
- CSA C22.2 #107.1 requires the installer to apply the additional label: WARNING: WHEN A GROUND-FAULT IS INDICATED, BATTERY TERMINALS AND CONNECTED CIRCUITS MAY BE UNGROUNDED AND HAZARDOUS. per Clause 15.4.1.3 on or adjacent to the battery, in a location where it is visible prior to removal of guards, opening of a battery enclosure, etc.
- Be certain that battery terminals and other bare live parts of connected circuits are installed in enclosures or otherwise guarded against inadvertent contact.
- Loose power connections and /or corroded wires may result in resistive connections that melt wire insulation, burn surrounding materials, or even cause fire. Ensure tight connections and use cable clamps to secure cables and prevent them from swaying in mobile applications.
- Preset charging profiles are designed for lead acid and 4, 8 or 16 cell Lithium LiFePO4 batteries. Custom settings can be used for varied charging requirements (see section 5.2.2 for details). Note that some batteries may not be compatible.
- The GenStar MPPT battery connection may be wired to one battery, or a bank of batteries. The following instructions refer to a singular battery, but it is implied that the battery connection can be made to either one battery or a group of batteries in a battery bank.
- The GenStar MPPT uses corrosion-resistant fasteners, an anodized aluminum heat sink, and conformal coating to protect it from harsh conditions. However, for acceptable service life, extreme temperatures and marine environments should be avoided.
- The GenStar MPPT prevents reverse current leakage at night, so a blocking diode is not required in the system.

- The maximum wire size is 1/0 AWG / 53 mm² (multi-strand). Torque tightly up to 100 in-lb.
- Stranded wires to be connected to the GenStar MPPT terminals should be prepared first with, e.g., clamped copper heads, etc. to avoid the possibility of one conductor coming free.
- Verify that the highest temperature compensated solar array open-circuit voltage (Voc) will not exceed 200V, and that load current will not exceed 30 Amps.
- Verify that the system battery will maintain voltages between 10-72.
- To achieve greater total charging current, multiple controllers can be installed in parallel on the same battery bank sync charging is not available with intial release. Even with sync charging, each controller in the system must have its own solar array.
- The load terminals of multiple GenStar controllers can only be wired together if the total load draw does not exceed 30 Amps. See Section 4.4 for further details.
- Base array, charge controller, and battery bank specifications on accepted design-system sizing principles-recommendations.

## 3.2 Mounting - refer to Figures 3-1 and 3-2

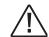

#### **CAUTION: Risk of Burns**

Install the GenStar MPPT in a location that prevents casual contact. The GenStar MPPT heatsink can become very hot during operation.

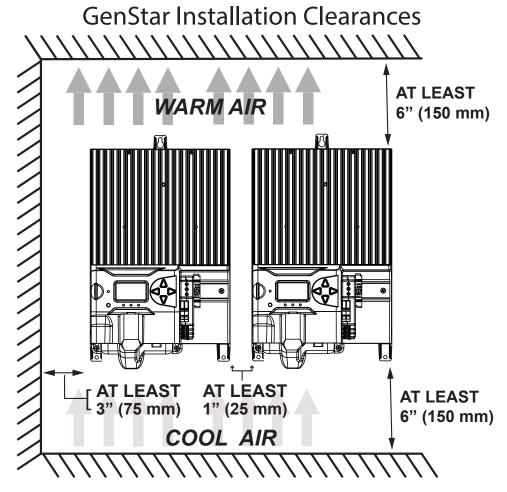

Figure 3-1. Required mounting clearance for proper air flow

10 General Information 11

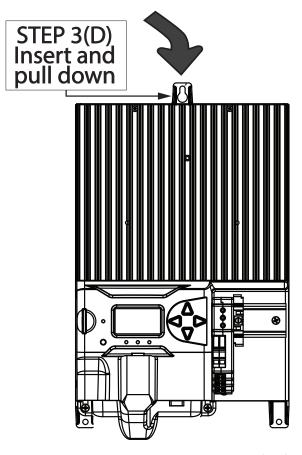

Figure 3.2 - Hanging GenStar using keyhole slot

#### Step 1: Choose mounting location

A) Locate the GenStar MPPT on a vertical surface that is protected from direct sun, high temperatures, and water.

## Step 2: Wiring accessibility and air flow clearance

A) Plan and confirm wire routing-access.

B) Verify that there is at least 6" (150mm) of space above and below the unit, and at least 3" (75 mm) around the heatsink - see Figure 3-1.

## Step 3: Drill holes and hang controller

A) Place the GenStar template on the wall where the unit will be mounted.

- B) Mark and drill (1)-1/8" (3.175 mm) hole in the top end (slot) of the template keyhole, and (2) lower holes for the frame holes.
- C) Drive a #10 screw into the drill hole to 1/4 in. (6.35 mm) from flush with the wall.
- D) Place the controller circular keyhole area over the wall screw, and pull the unit down to lock the screw into the slot.

#### Step 4: Finish securing the controller

A) Drive the keyhole screw flush with the frame mounting hole.

B) Use the two remaining screws to secure the (2) unit lower frame holes flush with the wall.

## 3.3 Required Overcurrent Protection Devices (OCPD) and Disconnect Switches

NOTE: Definition

Overcurrent protection devices are defined as breakers or fuses. Strictly, a disconnect switch is device that only breaks a circuit - but provides no overcurrent protection.

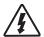

## WARNING: Shock and Fire Hazards

Installation must comply with all U.S. National Electrical Code, Canadian Electrical Code or local code requirements.

WARNING: Shock and Fire Hazards

Solar, load and battery overcurrent protection are required in the system. These protection devices are external to the GenStar MPPT controller, and must be sized as required by the NEC or local code requirements.

**WARNING:** Shock and Fire Hazards

The PV system requires a means of disconnecting the battery, PV array and load circuit(s). Breakers, or fused disconnect switches can serve as a means of disconnection, and should be at a readily accessible location. For best practices and safety guidance, see NEC 690, "Part III - Disconnecting Means", for disconnect requirements for PV systems, in addition to other code requirements.

WARNING: Shock and Fire Hazards

Fuses, single-pole circuit breakers, or single-pole disconnect switches must only be installed on ungrounded system conductors. The NEC allows and may require the use of double-pole breakers or double-pole disconnect switches which break both the grounded and ungrounded conductors of the PV array or load conductors.

WARNING: Shock and Fire Hazards

When using a disconnect switch, install a fuse or breaker in series to provide overcurrent protection.

#### **CAUTION:**

All breakers, fuses and disconnect switches must be rated for the maximum voltage of the circuit or higher. These devices are external to the GenStar MPPT controller.

#### **BATTERY OVER-CURRENT PROTECTION DEVICE SIZING:**

The U.S. NEC requires the installation of DC breakers or fused disconnect switches in all battery circuits in order to provide both a means of disconnection and overcurrent protection.

The battery breaker or fused disconnect switch(es) should be located near the battery or the battery busbar. Where the controller battery terminals are more than 1.5m (5 feet) from the battery, or where circuits from these terminals pass through a wall or partition, U.S. NEC requires that a means of disconnection be provided at the battery and solar controller with overcurrent protection at the DC (battery) power source.

The minimum battery disconnect switch current rating is the current rating of the controller being installed. To provide over-current protection when using a disconnect switch, a properly sized fuse or breaker must be installed in series.

**Battery breakers or fuses** must be sized with a minimum of 125% of the continuous output current rating of the solar controller. Recommended battery circuit fuse or breaker current ratings:

| MODEL             | Battery Circuit<br>Breaker/Fuse<br>Rating |  |
|-------------------|-------------------------------------------|--|
| GS-MPPT-60M-200V  | 75 or 80 Amps                             |  |
| GS-MPPT-80M-200V  | 100 Amps                                  |  |
| GS-MPPT-100M-200V | 125 Amps                                  |  |

Table 3-1. Battery Circuit Breaker/Fuse Current Ratings Meeting U.S. National Electrical Code

# PV INPUT OVER-CURRENT PROTECTION DEVICE (OCPD) AND DISCONNECT SWITCH RATINGS:

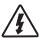

#### **WARNING:** Shock and Fire Hazards

The solar array open-circuit voltage (Voc) at the worst-case (coldest) module temperature must not exceed the PV disconnect or overcurrent protection voltage ratings.

As defined in NEC Section 690.9, PV input **disconnect switches** must have a current rating greater than or equal to the maximum PV array current (lsc) multiplied 1.25. PV array lsc = # of strings multiplied by the module lsc (STC) rating.

Note that individual PV string circuits do not require disconnects.

NEC Section 690.9 provides requirements for *overcurrent protection*. These requirements are based on the maximum PV array current which equals 1.25 multiplied by array Isc, as defined in NEC Section 690.9.

The PV input breaker or fuse rating should not be less than the next higher breaker rating above 156% of the PV array Isc. Maximum PV breaker or fuse ratings are :

| MODEL             | Maximum PV<br>Breaker or fuse<br>Rating |
|-------------------|-----------------------------------------|
| GS-MPPT-60M-200V  | 80 Amps                                 |
| GS-MPPT-80M-200V  | 100 Amps                                |
| GS-MPPT-100M-200V | 125 Amps                                |

Table 3-2. PV Input Circuit Maximum Breaker or Fuse Current Ratings

String breakers or fuses are also required for parallel strings and are typically included with the PV string combiner.

• There may be other code requirements specific to the installation of a particlular PV array.

As allowed for in NEC Section 690.9(A), PV input overcurrent protection is not required if both of the following conditions are met:

- 1) PV wire ampacity is sufficient to carry the maximum PV array current (ampacity is greater than 156% of PV array Isc)
- 2) The maximum PV array current (125% of PV array lsc) is less than the maximum input lsc current rating of the controller and PV disconnect rating.

If 156% of PV array Isc is greater than the maximum PV input breaker or fuse current rating, the PV array breaker or fuse should be located at the output of the PV array combiner.

## Load Output Overcurrent Protection Devices (OCPD) and Disconnect Switches

The output/load breaker or fuse rating must be no greater than 40 Amps.

The load fuse or breaker must be sized at a minimum of 125% of the maximum load output current. The maximum load output current is the sum of the branch load circuits or the controller load output current rating.

The load/output breaker or fused disconnect switch should be located near the load output terminals of the controller.

The load output disconnect switch must have a minimum current rating greater than or equal to the fuse current rating, but is not required to be higher than the load output current rating of the controller.

## 3.4 Wiring

**WARNING:** Fire Hazard

If multiple units are used in parallel for more charging current, the battery conductor wiring must be sized for the total sum of all current ratings of the combined controllers.

CAUTION:

U.S. installed wiring must conform to all current U.S. NEC, ANSI/NFPA 70 requirements, and to any local regulations. Non-U.S. installations must meet all national and local requirements of the country of installation.

Before connecting any wires, read the instructions in Section 3.4, and lay out the lengths and routes needed.

When wiring, secure and contain wire runs as required by code.

(3) ferrite chokes are included for individual installations around an RTS cable, PV (+) and (-) cables (in one choke) and Ethernet cable. See Figures 3-3 and 3-4 for installation details conforming to FCC Class B EMI requirements. Each core must be installed as close to the GenStar MPPT as possible.

Proper wire type and size is required for all installations. **Use only UL-listed Class B or Class C stranded wire rated for 300 Volts and 75°C or higher. Copper wire** is recommended vs. aluminum due to its ease of use, superior conductivity, strength and thermal expansion properties.

Battery and PV input terminal sizes:

8 - 1/0 AWG (10 - 50mm<sup>2</sup>)

Load terminal wire sizes:

14 - 6 AWG (2.5 - 16mm<sup>2</sup>)

Conductor ampacity (current carrying capacity) **must be** greater than the maximum current expected in the power circuits.

Accepted practice for system design requires that DC conductors are sufficiently sized to limit voltage drop losses to 2% or less. The table in Appendix C provides wire sizing information and distances for required maximum 2% voltage drop in GenStar MPPT wiring applications.

Also see Appendix C, "Wire Sizing", for copper wire sizing instructions, including minimum wire sizing requirements.

**Accessory Wiring -** refer to schematic in Figure 3.3 below when following 3.4.1 and 3.4.2 on next pages.

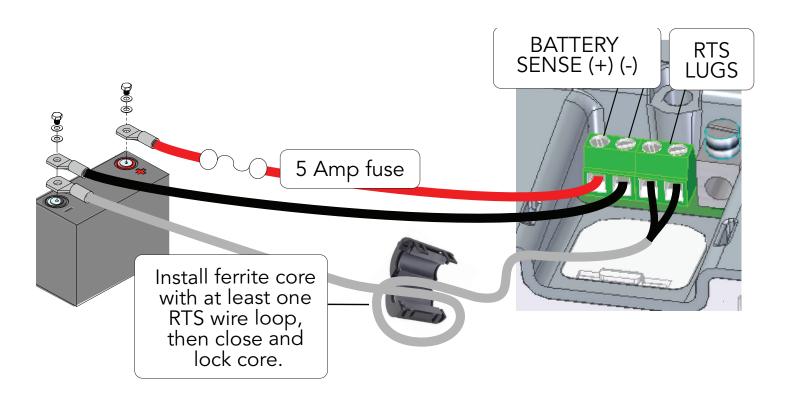

Figure 3-3. Accessory installation detail

# **3.4.1 Battery Voltage Sense Wires -** refer to Figure 3-3 above

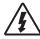

#### WARNING: Fire Hazard

When connecting Battery Sense Wires, install a 5 Amp fuse in the (+) sense wire, within six inches (150 mm) of the (+) battery terminal.

Due to connection and cable resistance, voltage drops are unavoidable in all power cables that carry current. If *Battery Sense* wires are not used, the controller must use the voltage reading at the battery power terminals for regulation. This voltage may differ from the actual battery bank voltage due to voltage drop.

Battery Voltage Sense is a high impedance connection that enables the GenStar MPPT to measure the battery terminal voltage precisely with small gauge wires that have no voltage drop. When connected directly to the battery, the sense wires will improve battery charging accuracy. Battery voltage sense wires are recommended, but may not be necessary when using larger battery cables and/or shorter battery wire lengths.

Generally accepted wiring practice is to limit voltage drops between the charger and the battery to 2%. Even properly sized wiring with 2% drop can result in a 0.3 volt drop for 14.4V charging. Voltage drops will cause some undercharging of the battery.

The controller will begin Absorption or limit equalization at a lower battery voltage because the controller measures a higher voltage at the controller's terminals than is the actual battery voltage.

For example, if the controller is programmed to start Absorption at 14.4V, when the controller, "sees", 14.4 volts at its battery terminals, if there is a 0.3 volt drop between the controller and battery, the true battery voltage would only be 14.1 volts.

Note that the battery sense wires will not power the controller, and the sense wires will not compensate for losses in the power wires between the controller and the battery. The battery sense wires are used to improve the accuracy of the battery charging.

The two sense wires, can range in size from 1.0 to 0.25 mm<sup>2</sup> (16 to 24 AWG), and should be cut to length as required to connect the battery to the voltage sense terminals. The 2-position terminal - to the left of (beyond the RTS terminals) the Load (+) terminal (see Figures 3-3 and 3-4) is used for the battery sense connections. A twisted pair cable is recommended but not required. <u>Use UL rated 300 Volt conductors</u>. The voltage sense wires may be pulled through conduit with the power conductors.

Observing correct polarity, connect both battery voltage sense wires to the GenStar MPPT at the 2-position *Battery Sense* terminal, and to battery (+) and (-) terminals. No damage will occur if the polarity is reversed, but the controller cannot read a reversed sense voltage.

Tighten the connector screws to 5 in-lb (0.56 Nm) of torque.

The maximum length allowed for each battery voltage sense wire is 98 ft (30 m).

Connecting the voltage sense wires to the RTS terminal will cause an alarm.

**NOTE:** If the battery input voltage is greater than 5 Volts different from the Battery Sense, due to voltage drops or faulty connections, the Battery Sense input will not be recognized by the GenStar MPPT. An alarm will be set until the condition has been corrected.

Although not required to operate the GenStar MPPT controller, a battery voltage sense connection is recommended for best performance.

**CAUTION:** Equipment Damage

To enable temperature compensation settings (mV/°C) which are required for **Lead-acid** batteries, an RTS must be used. Otherwise, charging will be based on a temperature of 25°C. Use of an RTS is strongley recommended.

An RTS can be added at any time during system installation.

All *lead-acid* battery charging settings are based on 25°C (77°F). The GenStar MPPT default Leadacid battery temperature compensation presets are -30mV/ °C @ 12V. This means that if the battery temperature varies by just 5°C, the charging target regulation voltage should change by 0.15 Volts for a 12 Volt battery. This is a substantial change in battery charging, so it is important to always use the included Remote Temperature Sensor (RTS) with lead-acid batteries.

Lithium batteries do not require temperature compensation. Therefore, temperature compensation is disabled for all of the GenStar MPPT lithium battery presets. However, if the lithium battery temperature drops below freezing or becomes very hot during charging, it can cause irreversible harm to the battery. Therefore, where the battery temperature can get excessively low or high, it is important to use the low or high temperature foldback settings together with an RTS. During these conditions, the foldbacks will allow charging to taper off or become disabled. All of the GenStar lithium battery presets include low temperature foldback settings. See Configuration Section 4.2.5 for details on foldback settings.

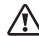

CAUTION: The RTS must be used to enable low and high temp foldback settings which are often used with lithium batteries.

WARNING: Equipment Damage Never place the temperature sensor inside a battery cell. Both the RTS and the battery will be damaged.

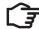

18

NOTE: The RTS cable may be shortened if the full length is not needed. Be sure to reinstall the ferrite choke as close as possible to the controller if a length of cable is removed. This choke ensures compliance with electromagnetic emissions standards.

#### **INSTALLATION:**

Connect the RTS to the 2-position terminal located immediately to the left of the Load (+) terminal (see Figures 3-3 and 3-4).

The RTS is supplied with 33 ft (10 m) of 22 AWG (0.34 mm2) cable. There is no polarity, so either wire (+ or -) can be connected to either screw terminal. The RTS cable may be pulled through conduit along with the power wires. Tighten the connector screws to 5 in-lb (0.56 Nm) of torque. Separate installation instructions are provided inside the RTS bag.

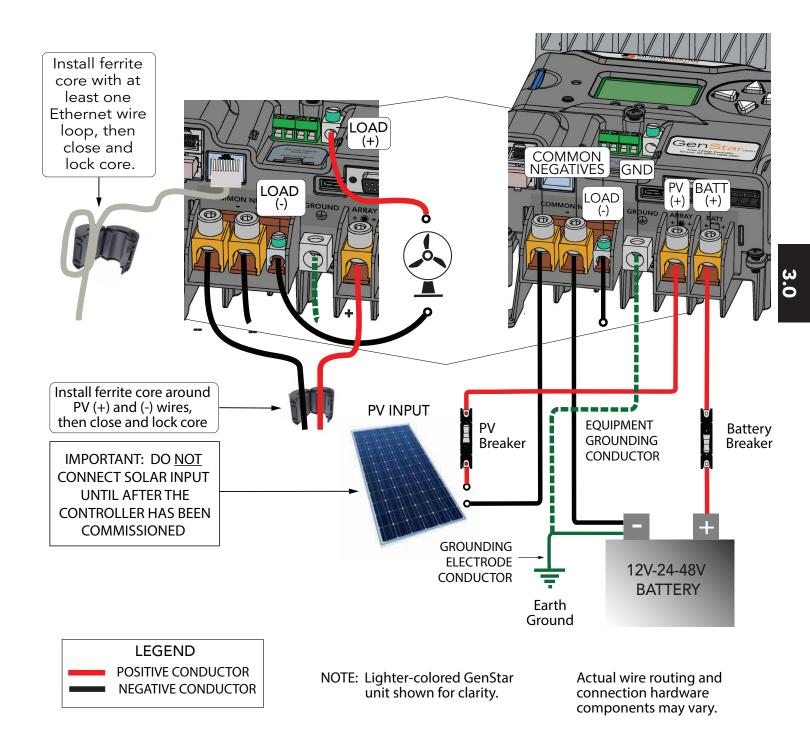

Figure 3-4. GenStar MPPT Power Wiring

# 3.4.3 Grounding and Ground Fault Interruption - refer to Figure 3-4 above

For safety, and effective lightning protection, it is recommended, and may be required by code, that the negative conductor of the charging system be properly grounded. Do not connect the negative system wire to the case grounding terminal. The GenStar MPPT does not have internal ground fault protection; but where the NEC requires the use of a ground fault protection device (GFPD), the system electrical negative must be bonded through a GFPD to earth ground at only one point.

19

#### SYSTEM GROUNDING

The DC system should be bonded to ground with a connection to the primary battery circuit. It can be bonded to ground directly or through an AC service panel if there is an inverter installed in the system. For the DC system grounding electrode conductor (GEC) sizing requirements, refer to NEC Section 250.166, or applicable local regulations or code.

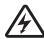

#### WARNING: Shock Hazard

This unit is not provided with a GFDI device. This charge controller must be used with an external GFDI device as required by the Article 690 of the National Electrical Code for the installation location.

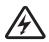

#### WARNING: Shock Hazard

When a ground fault is indicated, battery terminals and connected circuits might be ungrounded and hazardous..

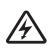

#### WARNING: Risk Of Electrical Shock.

<u>NO</u> POWER OR ACCESSORY TERMINALS ARE ELECTRICALLY ISOLATED FROM DC INPUT, AND MAY BE ENERGIZED WITH HAZARDOUS SOLAR VOLTAGE. UNDER CERTAIN FAULT CONDITIONS, BATTERY COULD BECOME OVER-CHARGED. TEST BETWEEN ALL TERMINALS AND GROUND BEFORE TOUCHING.

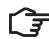

#### NOTE

Follow local electrical installation code and use green/yellow, green or transparent insulated grounding-earthing wire.

#### **EQUIPMENT GROUNDING**

Use copper wire to connect the grounding terminal in the case, and other dead metal, to earth ground. The grounding terminal is identified by the ground symbol on the case, just above the terminal, as shown below:

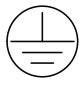

Ground Symbol

Recommended minimum sizes for equipment copper grounding wire:

- GenStar MPPT-60 8 AWG (8.37 mm²)
- GenStar MPPT-80 6 AWG (13.3 mm<sup>2)</sup>
- GenStar MPPT-100 4 AWG (21.1 mm²)

## **3.4.4 BATTERY CONNECTIONS -** refer to Figure 3-4 above

**STEP 1:** Before wiring, verify that all system breakers and disconnect switches are in the OPEN/DISONNECTED position, and that all fuses are removed from their holders.

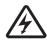

WARNING: SHOCK HAZARD - LIVE EQUIPMENT GROUND CONNECTION Keep the battery (-) cable and GEC disconnected from the battery bank (-) post while installing the system or while system wires are exposed.

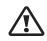

#### **CAUTION:** Equipment Damage

Locate battery breakers or fused disconnects for easy access and free from hydrogen gas/sulfuric acid fumes.

#### STEP 2:

- (A) Fit a positive wire between the battery bank (+) post or busbar and the GenStar battery (+) terminal.
- **(B)** Using a short wire on the battery side, install a correctly sized in-line breaker or fused disconnect switch in the OPEN position as close to the battery (+) post or busbar as possible.
- (C) Connect the long wire from (A) to the vacant breaker terminal from (B), and then the other end to the GenStar battery (+) terminal.
- **(D)** Where GenStar battery terminals are more than five (5) feet from the battery, or where circuits from these terminals pass through a wall or partition, U.S. NEC requires that overcurrent protection be provided at the solar controller in addition to providing overcurrent protection at the DC battery power source.

#### **STEP 3:**

- (A) Fit a negative wire between the battery (-) post and GenStar MPPT battery (-) terminal.
- **(B)** Connect the controller end to the GenStar battery (-) terminal. **DO NOT CONNECT THE BATTERY END OF THE NEGATIVE WIRE AT THIS TIME.**

#### **3.4.5 SOLAR CONNECTIONS -** refer to Figure 3-4 above

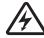

WARNING: SHOCK HAZARD - LIVE EQUIPMENT GROUND CONNECTION Keep the PV array (-) wiring disconnected during installation, and when system wires are exposed.

- **STEP 1:** Wire the PV array according to NEC Section 690 or applicable local regulations or code. Use caution, since the solar array will produce current whenever it is in sunlight.
- **STEP 2:** According to the combiner installation instructions, wire the PV array string (+) wire(s) to a solar combiner box that includes fuse holders or breakers. **DO NOT INSTALL COMBINER FUSES OR CLOSE COMBINER BREAKERS AT THIS TIME.**
- **STEP 3:** Fit and connect a positive wire between the GenStar PV input (+) terminal and the OPEN/DISCONNECTED combiner PV (+) disconnect switch or breaker. **DO NOT CLOSE THE DISCONNECT AT THIS TIME.**
- **STEP 4:** Fit and connect a negative wire between the GenStar PV (-) input terminal and the PV (-) busbar or combiner terminal. **DO NOT CONNECT THE THE ARRAY STRING (-) WIRE(S) TO THE COMBINER BOX AT THIS TIME.** This can be achieved by not connecting the PV (-) MC-4 connectors or the PV (-) wire(s) to the transition box, combiner box or the PV (-) Disconnect.

# **3.4.6 LOAD CONNECTIONS** - refer to Figure 3-4 above

CAUTION: Equipment Damage

Do not wire any AC inverter to the load terminals of the GenStar-MPPT. Damage to the load control circuit may result. An inverter should be wired directly to the battery. If there is a possibility that any other load will sometimes exceed the GenStar's maximum load current rating, the device should be wired directly to the battery or battery bank. If load control is required, contact Morningstar Technical Support for assistance.

STEP 1: OPEN any load disconnects or breakers, and turn OFF any loads.

**STEP 2:** Connect positive and negative wires to the load, and to any load bus bars or load panel terminals.

**STEP 3:** Install a correctly sized load/output breaker or fused disconnect switch in the OPEN position located near the load output terminals of the controller.

**STEP 4:** Connect the positive and negative load wires (either directly, or from a junction) to the GenStar load terminals.

DO NOT CLOSE ANY LOAD DISCONNECTS OR BREAKERS AT THIS TIME.

#### 3.4.7 READYBLOCK INSTALLATION

For complete documentation, refer to each Ready Block's installation and operation instructions.

As seen in Figure 2-1, and then as described in Section 2.3:

A. Loosen screw (7)

B. Remove the cover (9) by pressing in the tabs (10)

C. Use a knife to cut out the dead panels (8) for each corresponding block being installed

#### **BMS BLOCK NOTES:**

Only one BMS Block is supported per system. If multiple BMS blocks are present, a system alarm will trigger and a status message will indicate which of the BMS blocks is active for collecting data from a BMS-battery

#### **FURTHER:**

- When using a BMS block, only a single battery (or a bank of parallel batteries) is supported in a network of host controllers.
- When using a BMS block, only a single manufacturer of batteries is supported. If the battery-bank is changed to a new manufacturer, the user only needs to change the battery configuration type for the BMS block.
- When using a BMS block, only a single battery model is supported. If a network of parallel batteries is employed, to work properly with the BMS block, all of the batteries must be of the same model.

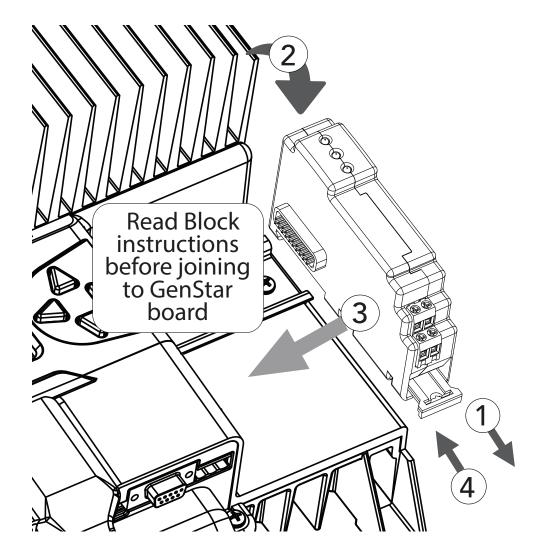

Figure 3-5. ReadyBlock Installation - refer to separate Block documentation for complete instructions

#### 3.4.8 Final Connections

WARNING: Equipment Damage Connecting the battery cables with reverse polarity will permanently damage the GenStar.

**STEP 1:** Confirm that the battery wire polarity is correct, and that the battery disconnect switch or breaker is in the OPEN position. Connect the system battery (-) cable to the battery (-) terminal. If the system is to be grounded at the battery, make the GEC connection at the battery (-) post also.

**STEP 2:** Confirm that the PV array wire polarity is correct, and that the PV disconnect switch or breaker is in the OPEN position. Connect the PV array (-) negative wire(s) to negative combiner box connection or PV(-) disconnect.

**STEP 3:** With all disconnects and breakers of the system in the OPEN/OFF position, insert battery, PV and load fuses - where applicable - into the fuse holders.

**STEP 4A:**. Test the voltage between the battery side of the battery breaker or switch and the GenStar (-) terminal to verify correct battery wiring voltage and polarity.

**STEP 4B:** Test the voltage between the array side of the PV (+) disconnect or breaker, and the GenStar (+) terminal, to verify correct solar wiring voltage and polarity.

## **3.4.9** Power-Up and Verify System Operation

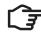

**NOTE:** Carefully observe the LEDs after each connection. The LEDs will indicate proper polarity and good connections.

CLOSE the battery breaker to power on the controller. Watch the charging status, and then the three battery state-of-charge (SOC) LEDs blink in sequence (G-Y-R), confirming proper start-up. If they do not light, check the battery polarity (+/-) and battery voltage.

Next, the green, yellow or red LED will light depending on the battery state-of-charge (SOC). Confirm that one of these LEDs is on before going to the next step.

CLOSE the solar disconnect. If the solar input is connected while in sunlight, the charging LED indicator will light.

Confirm proper connection by observing the charging LED.

CLOSE the load disconnect, and turn the load on to verify a proper connection.

If the load does not turn on, it could be for various reasons:

- the GenStar MPPT is in LVD (red LED on)
- ullet there is a short circuit in the load (LEDs blinking R/G Y)
- $\bullet\,$  there is an overload condition (LEDs blinking R/Y G)
- the load is not connected, not working, or turned off

After all connections have been completed, observe the LEDs to make sure the controller is operating normally for system conditions.

## 3.4.10 To Power-down

WARNING: Equipment Damage

ONLY disconnect the battery from the GenStar MPPT **AFTER** the solar input has been disconnected. Damage to the controller may result if the battery is removed while the GenStar MPPT is charging.

## 3.5 Commissioning / Initial Configuration

Commissioning requires the user to enter and confirm important settings required for basic operation. See commissioning sections below. For all other settings, see Configuration Section -4-for complete details on LiveView and programming. These settings beyond commissioning can be made using LiveView, or the local meter (with some limitations).

# 3.5.1 Methodology

Commissioning can only be done via the local meter.

## 3.5.2 Commissioning Menu

The commissioning menu - see Figure 3-6 below - only appears on first start-up from the factory, and after a, "Factory Reset", of the GenStar MPPT. The directional arrows are used to navigate vertically and horizontally through the meter display map. In the commissioning menu, the right arrow is used to move to a screen to adjust the setting.

## 3.5.3 Stand-alone Commissioning Settings

The current GenStar operates only as a stand-alone controller, and must be programmed with preset or custom settings. The GenStar cannot currently be programmed to operate in a syncronized mode with other controllers in the system.

The commissioning flowchart in Figure 3-6 below illustrates the selectable options required to prepare the GenStar MPPT for operation or further programming.

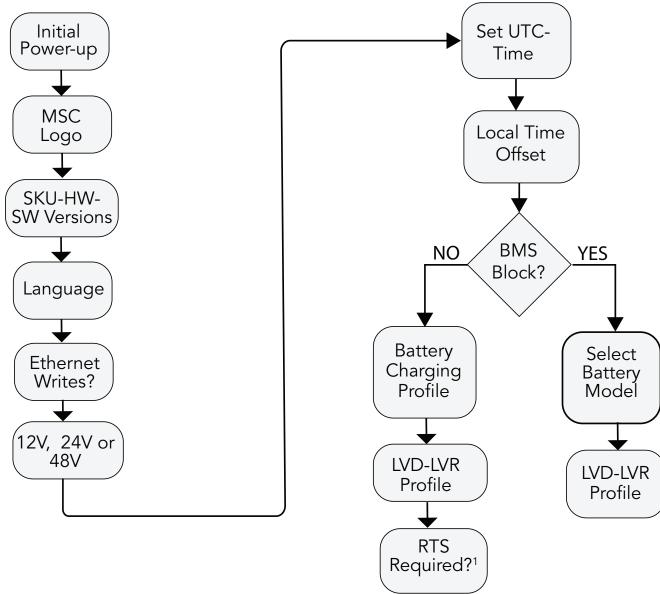

<sup>1 &</sup>quot;RTS Required", is the default setting. Once a unit is commissioned with this default, a subsequent change to, "RTS not required", necessitates that the unit be re-commissioned via a Factory Reset using the local meter - Installer Setup\Commands\Factory Reset.

Also see RTS Start-up and Run-time Behavior Tables below.

Figure 3-6 -Commissioning Flowchart

#### RTS START-UP and RUN-TIME BEHAVIOR TABLES

| START-UP BEHAVIOR                 | RTS REQUIRED - YES<br>(default setting) | RTS REQUIRED - NO (default must be changed in factory reset-new commissioning) |  |
|-----------------------------------|-----------------------------------------|--------------------------------------------------------------------------------|--|
| RTS not connected at start-<br>up | Fault - no charging                     | Normal charging using 25°C                                                     |  |
| RTS connected at start-up         | Normal charging using RTS temperature   | Normal charging using RTS temperature                                          |  |

Table 3-3. GenStar MPPT Start-up Behavior

| RUN-TIME BEHAVIOR | RTS REQUIRED - YES<br>(default setting)                  | RTS REQUIRED - NO<br>(default must be changed in<br>Installer Setup) |
|-------------------|----------------------------------------------------------|----------------------------------------------------------------------|
| RTS disconnected  | Fault - no charging                                      | CONTINUED CHARGING AT 25°C ref ALARM SET                             |
| RTS reconnected   | Clears fault, then normal charging using RTS temperature | Normal charging using RTS temperature                                |

Table 3-4. GenStar MPPT Run-time Behavior

## 4.0 CONFIGURATION

## 4.1 Adjusting Settings

All settings - excluding factory reset and controlling Ethernet writes - can be configured using Morningstar LiveView web pages. See the main LiveView web page for locations and screens. The configuration sections describe all settings details in terms of LiveView screens, and many settings are also accessible within the Setup-Installer Setup on-board meter menus shown below in Figure

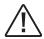

#### **CAUTION:**

To effect changes, always use the Save Button in upper right corner of the settings area.

## 4.1.1 Using the Meter Display

To adjust LCD display appearance, menu-screen behavior, language, use the Display and Button menu.

#### **Structure and Navigation** (see Figure 4-1)

Four lighted triangular directional control keys allow movement to reach any desired point on the meter layout. A lit key indicates a valid direction in the layout. The current location is indicated on the display with a column heading, and a bold descriptor.

Using the horizontal arrows buttons, the user can scroll right to access more settings, or or left to return to the previous screen. Pressing the down arrow button will move to the next lower listing. From a main screen, pressing the up arrow will return to the next main screen up. Scrolling down will continue to move through the subsequent main menu listings. Scrolling to the right, and then down, allows the user to advance to new options in branches and sub-branches. Scrolling to the left will return to the previous menu listing.

## Programmable Soft-key (maps command functions)

The Soft-key button is located at the lower left corner of the meter interface (see Figure 2.2 in Section 2.3). The button can be programmed to control up to two commands - one command with a momentary press, and another with a prolonged (>2 secs) press. Soft-key commands can be programmed in the Commands Menu on the Meter Display, and in LiveView Installer Setup. Also see Sections 4.2.7, #5, 4.2.9 and 5.4 for details about Soft-key Commands.

#### **Accessing Installer Setup**

28

From the Setup menu, scroll down to, and select, Installer Paassword. Use the directional arrows to enter the 3-digit Installer Password (141).

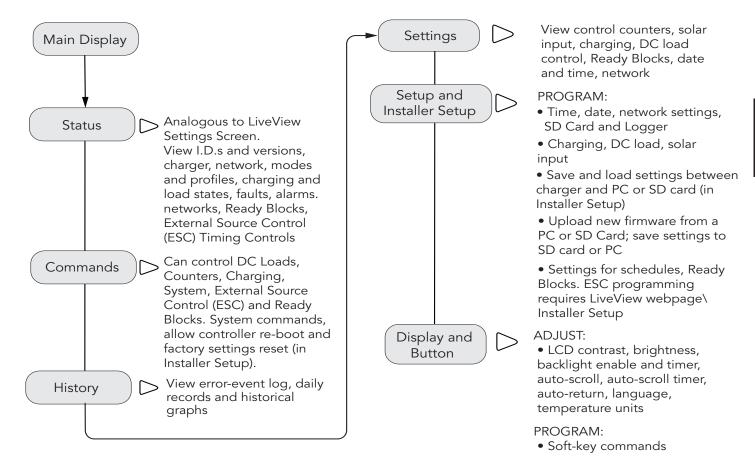

Figure 4-1. Main Local Meter Display Menus

GenStar MPPT

## 4.1.2 Using LiveView

LiveView is an interface that serves Morningstar application web pages directly from the GenStar MPPT. The web pages closely coincide with the GenStar MPPT meter layout and functions.

GenStar cannot be commissioned using LiveView. Commissioning requires use of the unit's meter interface. The various LiveView-local meter categories, and their uses, are summarized in Figure 4-1 above.

The GenStar MPPT has an RJ-45 Ethernet port for connection to a LAN/WAN. For temporary LiveView setup, a Cat 5 or 6 Ethernet cable can be connected between a PC/laptop and a GenStar MPPT Ethernet port. If the GenStar MPPT was connected to the LAN during installation, LiveView can be accessed via LAN/wireless connection.

A DHCP-enabled router will automatically assign an IP address and network settings to the GenStar MPPT. After the original assignment, network settings can be changed using LiveView Setup\Network or Installer Setup\Network page, if desired.

Using a Web browser, the GenStar MPPT's LiveView Web pages can be accessed via two methods:

- 1) Enter the *GenStar MPPT's* IP address into the Address bar, e.g., http://192.168.1.253. The IP address can be found in the meter display in Settings\Network.
- 2) Scan the QR code on the serial label with a mobile device or enter the GenStar MPPT's NetBIOS name [product abbreviation + 8-digit serial no.] into the address bar, e.g., http://GSMPPT22070007 GenStar product abbreviation is GSMPPT.

#### 4.1.3 LiveView Screen

The LiveView Screen shows five real-time cards:

- Battery Flow Diagram showing Charge, Battery and Load summaries
- Array Details showing array voltage, current, MPPT sweep values, and charge moved, charging current and charging power
- Charge Controller Details showing battery charging state, net charging current, voltage and heatsink temperature
- Ready Blocks showing up to (3) ReadyBlocks: Shunt ratings, Relay assignments, BMS system details
- Errors showing daily and total set faults and alarms

# 4.1.4 Settings Screen

30

The Settings Screen displays all informational and configured system details. The screen is divided into the following areas:

- IDs and versions: View firmware and hardware versions, serial number, key, user interface version and UI build date
- Charger: View battery/bank size and all charging parameters
- Network: View all network names, addresses, IDs and time servers
- Meter Display: View all screen setttings, languages, units and programmed soft-key functions
- Modes and Profiles: View operating mode, ESC mode, battery profile, LVD-LVR profile

- DC Load: View all low voltage disconnect (LVD) and reconnect thresholds, LVD and SOC disconnect timers, SOC disconnect and reconnect percentages, load current compensation value
- Solar Inputs: MPPT, fixed voltage, or percentage of Voc
- ReadyBlocks: Check type of block in each of three positions an indication of, "Empty", is shown if no blocks are installed in a position.
- External Source Timing Controls: View settings for Primary Generator Warm-up Time, Primary Generator Cool-down Time, Primary Generator Max. Run-time, Primary Generator Min. Run-time

## 4.2 Setup and Installer Setup

Setup settings are available in both Setup and Installer Setup. Setup allows only limited system settings, schedule programming, and other non-critical adjustments. Setup can be used by non-installers and operators. Installer Setup offers four additional categories of higher level programming. See Sections 4.2.4, 4.2.5, 4.2.7 and 4.2.8 for full details.

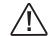

#### **CAUTION:**

The GenStar MPPT is currently read-only over a network. For security purposes, the, "MODBUS writes over Ethernet", enable/disable setting can only be modified on the local meter display.

Several Installer settings are originally chosen during commissioning, but changes can be made in Installer Setup categories after the Installer Password 141 has been entered. Installer settings also include the six (6) basic setup topics described below.

- 4.2.1 Date and Time (Setup and Installer Setup)
- 4.2.2 Network Settings (Setup and Installer Setup)
- 4.2.3 SD Card and Logged Data (Setup and Installer Setup)
- 4.2.4 Load Control (Installer Setup)
- 4.2.5 Charger (Installer Setup)
- 4.2.6 Schedules (Setup and Installer Setup)
- 4.2.7 Ready Blocks (Installer Setup)
- 4.2.8 External Source Control/ESC (Installer Setup)
- 4.2.9 Display and Button (Setup and Installer Setup)
- 4.2.10 Save and Load (Setup and Installer Setup)

# 4.2.1 Date and Time (Setup and Installer Setup)

UTC (Universal Time Coordinated) is set at the factory. If the coin cell remains in place, UTC may not need adjustment. Conduct a web search for, "current UTC time", to confirm time is set correctly. Set the *Date* and *Time* in Installer Setup\Date and Time. The internal precision clock is used for log data time-stamping, ESC control, schedules, and other time-based functions. There are two options for keeping accurate time:

1) Internal clock uses the GenStar MPPT's built-in real-time clock. The coin cell battery allows *Time* and *Date* to be retained through power cycles. If using the internal clock, UTC time and date are entered, and an offset for local time zone is entered. Note that the local offset must be adjusted when a time zone changes to DST, and back.

2) Time server - if the GenStar MPPT is connected to the Internet, it has the ability to periodically update time and date from a time server(s). Go to Installer Setup\Network to specify up to three (3) time server addresses.

## **4.2.2 Network Settings** (Setup and Installer Setup)

If the GenStar MPPT is connected to a DHCP router, and the DHCP option is selected, network settings will automatically be assigned. To modify inverter settings remotely over Ethernet, use the Installer Setup screen section to gain access. If authorized, MODBUS Ethernet writes over Ethernet will show, "ENABLED".

Network Settings displays the current network settings configuration. **NOTE:** To change network settings remotely, first set the unit's on-board meter (Installer Setup) to allow remote writes over Ethernet. For security reasons, the, "MODBUS writes over Ethernet" enable/disable setting can only be modified on the local meter display. This a safety feature to prevent unintended changes to custom settings, but it is not a replacement for proper network security. This feature does not block write commands on an EIA-485 network. Never connect units to an open or unprotected network.

Use the menus to configure:

#### **MODBUS Settings**

MODBUS and MODBUS TCP/IP are open standard protocols for communication between connected devices on serial and Ethernet networks respectively. The GenStar MPPT supports Modbus communication via serial (EIA-485/RS-232/USB ports) and Ethernet.

## MODBUS ID and MODBUS IP Port - assign IDs as desired

All devices on a Meterbus network must have a unique Meterbus ID. All devices on a serial MODBUS network must have a unique MODBUS ID. All devices on an Ethernet MODBUS network must have a unique ID and common MODBUS IP port configuration.

## Bridge Ethernet MODBUS TCP/IP requests with MODBUS Serial Messages

An Ethernet MODBUS TCP/IP message with a MODBUS ID that differs from the GenStar MPPT MODBUS ID will be, "bridged", and sent out as a serial MODBUS message on the GenStar MPPT's EIA-485, RS-232, and USB serial ports (see Figure 2.3 in Section 2.4). A response from a connected device on any of those serial networks will be packaged by the GenStar MPPT and sent as a MODBUS TCP/IP response back to the Ethernet network.

#### TCP/IPv4

32

Adjust Ethernet connection parameters.

## **Time Servers** (Installer Setup)

If the GenStar MPPT is connected to the Internet, it has the ability to periodically synchronize time and date from a time server. There are three default, public NTP servers, which users can modify as necessary.

# 4.2.3 SD Card and Logged Data Storage (Setup and Installer Setup)

The GenStar MPPT includes an **SD Card** for auxiliary data storage. The SD Card screen will display the card status, and total available space. Choose one of the four options for data management:

Format SD Card; Delete Log Data; Delete Settings File; Delete Firmware File.

The SD Card menu offers the following information and functions:

#### **SUMMARY**

#### Status:

• The SD card is detected-not detected

#### Total Storage:

Total addressable storage of the SD Card

#### Space Available:

• Remaining space available on the card

#### Format SD Card:

• Format the SD Card (FAT32). WARNING: erases all contents on the card and creates system directories

## Delete Log Data:

• Delete log data files from the /log directory only

## Delete Settings File:

• Delete configuration settings files saved in the /settings directory

#### Delete Firmware File:

• Delete firmware update file(s) in the /update directory

#### LOGGED DATA STORAGE

Use the Setup or Installer Setup Logged Data Storage drop-down to enable internal logging, or internal and SD Card logging.

There are three different loggers. The daily and hourly Loggers total and record important data once a day and hourly, respectively. The Event Logger records high-speed operational, network, and system-level information.

Choose to log data to the GenStar MPPT internal memory only or also allow log data storage on an SD Card. If the SD card is removed, the GenStar MPPT will continue logging to internal memory only. By selecting, "Internal and SD Card", and using an SD Card, the maximum amount of logged data will be substantially increased.

## **4.2.4 Load Control** (Installer Setup)

By choosing the Standard Button, seven (7) preset load profiles become available. See LiveView Installer Setup\Load for settings options and values within each setting. Use Copy to Custom to start a custom profile using preset values. Load High Voltage Disconnect and Reconnect (HVD and HVR) thresholds can be preset using profiles 5-7. These profiles are useful for batteries that easily damaged by high voltage.

By choosing the Custom button, the user has full flexibility to enter any desired load control values. Four (4) customization overlays are available to the right of the Custom button:

- 1) Voltage Only only voltage-related values are adjustable
- 2) State-of-charge (SOC) ONLY availability depends on system configuration
- 3) State-of-charge (SOC) and Voltage both SOC and voltage values are adjustable. Availability depends on system configuration
- 4) Always On load terminal voltage is never interrupted-disabled

In Custom overlay #3, the user can enter state-of-charge Disconnect and Reconnect percentages, that will disable and enable the load terminal voltage based on battery charge levels. In Custom overlays #1 and 3, the user can enter load terminal High Voltage Disconnect and Reconnect (HVD and HVR) values that will disable and enable the load terminal voltage based initially on a user selected high battery voltage. This setting is useful for batteries that easily damaged with high voltage.

# 4.2.5 Charger (Installer Setup)

Also refer to LiveView or meter map for all custom settings options.

#### **Solar Input Mode**

MPPT (default) - Allow the controller to use its TrakStar Maximum Power Point Tracking algorithm to determine the optimal solary array voltage operating point.

Fixed Vmp - Disables the MPPT algorithm and uses the specified value as a static source voltage operating point.

Voltage to %VOC - Disables the MPPT algorithm and instead uses a percentage of measured input source open-circuit voltage as the static voltage operating point. Open-circuit voltage (Voc) of the input source is measured by the controller periodically.

## Battery Bank Info. Define:

- Battery capacity in Amp-hours. Capacity is used for some charging functions.
- Battery current limit, and whether a Shunt Block is required measurement
- Optional setting to enable a BMS Block for closed-loop battery management
- Optional setting to require an RTS for temperature compensation

## **Battery Charge Settings**

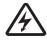

34

#### Warning: Equipment Damage

Improper battery charge settings can severely damage batteries. Take great care when applying any charging settings.

See Section 5.2 for descriptions of many charging settings, and, "Installer Setup", below, for additional variable descriptions.

Define the charging parameters for the battery. Choose a standard charging preset from a range of batteries, OR enter a custom profile if needed. Copy to Custom copies the values in the Standard Profile column to the Custom Profile column. Use this feature to start with a standard charging profile that is close to the desired configuration, copy to custom, and then edit the values for a specific charging application.

Preset options are described in Section 5.2.2. Refer to the battery manufacturer's documentation for quidance.

For more standard settings infomation, and further custom settings adjustment, expand the Installer Setup bar at the bottom of the section.

## Battery State-of-Charge (SoC) LED Indications

Enter the voltage values that correspond with the desired LED color or combination of colors for that

With a BMS Block installed and configured, battery SoC indications can be based on an actual battery SoC percentage.

#### **INSTALLER SETUP SETTINGS**

Maximum Regulation Voltage - sets the absolute maximum battery voltage limit. The charger will not charge above this value regardless of charge stage target voltage or temperature compensation effects.

Maximum Equalization Current Limit - sets an absolute limit on the amount of Equalization Stage charging current.

Battery High Voltage Disconnect-Reconnect (HVD-HVR) - set voltages at which charging current ceases (HVD) and then resumes (HVR)

Temperature Compensation Coefficient (mV/°C) - set to adjust the charging set-point to optimize charging for different battery temperatures

Minimum Temperature Compensation Limit - set the lowest temperature at which temperature compenstaion will occur. Temperature compensation will not occur below this temperature.

Maximum Temperature Compensation Limit - set the highest temperature at which temperature compenstaion will occur. Temperature compensation will not occur above this temperature.

## Low-Temperature Current Foldback (0%, 100%) - low and high temperature settings

The GenStar MPPT has a Low Temperature Foldback option which can be used to protect lithium batteries from being charged in cold conditions. Use this setting to define the bounds of charge current reduction due to low battery temperatures. Configuration can be done in either LiveView or the meter display interface, using the Installer Setup Password 141.

The low temperature-0% limit defines the temperature at which the controller will stop providing battery charging current. The high temperature-100% limit defines the lowest temperature at which the controller will deliver 100% of the controller's rated output charging current. Charging current is tapered linearly from 100-0% between high and low temperature settings

## High-Temperature Current Foldback (100%, 0%) - low and high temperature settings

Use this setting to define the bounds of charge current reduction due to high battery temperatures. Using the Installer Setup password, configuration can be done in either LiveView or the meter display interface using the Installer Setup Password 141.

The high temperature-0% limit defines the temperature at which the controller will stop providing battery charging current. The low temperature-100% limit defines the highest temperature at which the controller will deliver 100% of the controller's rated output charging current. Charging current is tapered linearly from 100-0% between low and high temperature settings

**Absorption End - Amps -** set a net current threshold below which the controller will transition from the Absorption to the Float Stage - see Absorption End Amps Time below.

Absorption End - Amps, Time - set the time required below Absorption End Amps threshold for the controller to transition from the Absorption to the Float Stage.

# **4.2.6 Schedules** (Setup and Installer Setup)

Use the Schedules Page to define schedules for ReadyRelay function. The Ready Block Section, below, describes various ReadyRelay functions. Note that only External Source Control (ESC) and Command/Schedule functions are schedulable, and require a relay assignment in Ready Block configuration.

The Schedules Page sets only the Relay-ESC timing. Timing can also be set in ESC Schedules Page, and both are updated when saved. To define ESC conditions, Custom Mode scheduling must be used. The following schedules - in order of precedence - are available in Installer Setup\ESC:

- 1) Prohibit no criteria/conditions, overrides all other schedules
- 2) Emergency set criteria in External Source Control (ESC) schedules
- 3 Pause defines the hours of the day during which charging can be paused. Define criteria that, if true, will pause charging during these hours.
- 4) External Source Control (ESC) Start Charging 1, 2, 3

# **4.2.7 ReadyBlocks™** (Installer Setup)

## ReadyRelay (RB-Relay-1)

The ReadyRelay is an expansion block that adds AC and DC-rated relay dry contact hardware functionality and firmware control and logic to the Morningstar GenStar MPPT charge controller.

## ReadyShunt (RB-Shunt-1)

The ReadyShunt is an expansion block designed measureand display net current flow into the battery, or to measure and display source or load auxiliary current.

## ReadyBMS (RB-BMS-1)

The ReadyBMS provides simple visibility of battery performance, hands-free settings and optimized battery control. Through the ReadyBMS, the GenStar MPPT will report any data variable contained in the battery BMS. The Block can also iterface with lithium batteries for, "closed loop", charging and data reporting.

**IMPORTANT:** To enable the use of the Manual or Automatic Source Control Profiles, at least one External Source Control (ESC) Control signal must be assigned to a relay (block) -- see Section 4.2.8 on ESC.

Configure. Installed blocks will populate the Ready Block Configuration Box in LiveView webpage. The ReadyShunt can also be configured in the local display meter. The position of each block is listed by positions 1-3, relay or shunt A or B. Position 1 is the left-most block. Relay A is on the left, and relay B is on the right. Shunt A uses the upper-tier terminals, and Shunt B uses the lower-tier terminals. Choose a block to configure.

Relay Function. Choose how a relay will function: Threshold; Faults and Alarms; Charge Stage; External Source Control (ESC) Start-Stop; Command/Schedule. Each of the two Relay Block relays can be configured for a unique function:

- 1) Threshold no scheduling. Choose whether the threshold will be reached from a rising (lower) or a falling (higher) value, relative to the threshold; choose a variable, and then enter the desired ON and OFF thresholds, along with desired delays. Activate ReadyRelays using Command buttons (after configuration in LiveView Installer ReadyRelay setup assignment).
- 2) Faults/Alarms no scheduling. Activates a relay for optional devices when Block is programmed for specifically occurring fault conditions:
  - A) When charging has stopped due to a fault
  - B) When charging has stopped due to high battery voltage
  - C) When Load has disconnected due to a fault
  - D) When the load has been disconnected due to high battery voltage
  - E) An over-temperature alarm has occurred
  - F) Charging current is being limited
- 3) Charge Stage no scheduling. Toggles the relay for use with optional devices when the selected charge period - Bulk, Absorption, Float, Equalization, Night - is active. Further, relay start and exit delays can optionally be entered.
- 4) Custom (see Section 4.2.8, below) External Source Control (ESC) Start-Stop. A) Assign a relay to, "ESC Start-Stop" signal. B) Go back to LiveView\Installer Setup\ESC, and program accordingly for desired Timing Controls and custom ESC schedules. Also see Section 5.9.5 - ESC Commands.
- 5) Command/Schedule. To allow a command to trigger a Manual see Section 4.2.8, #2, below - relay activation (Ready Blocks\Relay ON), assign relay as, "Command/Schedule". Relays can also be assigned for specific operation - see #s 1-4 above. In addition to toggling a relay On-Off as a command, a Command/Schedule assignment also allows relay operation to be scheduled in the Schedules menu.

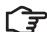

NOTE: Proper generator/auxiliary equipment relay wiring is required - see ReadyRelay manual for terminal connections diagram manual for terminal connections diagram.

# 4.2.8 External Source Control (ESC) - Installer Setup

**IMPORTANT:** To enable the use of the Manual or Automatic Source Control Profiles, a ReadyRelay must be used to trigger ESC. At least one External Source Control (ESC) signal must be assigned to a relay - as seen in Section 4.2.7 (above) nos. 4 and 5.

## INTRODUCTION

External Source Control (ESC) is an Installer Setup feature that allows the user to program the GenStar MPPT to run or turn off an external charging source in different ways. ESC, e.g., generator input, is an important auxiliary energy source in many off-grid systems. The main LiveView screen includes options to adjust external source controls, timing controls and External Source Control Modes (ESCMs).

## **External Source Control Modes (ESCM) SETUP SCREENS:**

The ESCM Drop-down has options for Disabled, Manual or Custom Profiles. Only one ESCM option can be programmed at a time, and the ReadyRelay assingments will govern which mode can be used.

1) DISABLED - External Source Control function is disabled

39

**2) MANUAL** - External Source starting can be triggered manually via Command or Soft-key. Once a ReadyRelay has been designated as a Command/Schedule signal, use Commands or Soft-key - see Section 4.2.7 #5 and 4.2.9 - to start or stop an external source manually.

- 3) CUSTOM External Source Control can be triggered automatically using Custom ESCM and ESC Start-Stop assigned relay, and then programming schedules and control criteria -- program in LiveView Installer Setup\ESC. When a custom ESCM is chosen, a Custom ESC setup screen with four (4) scheduling-control criteria options will appear below. Choose a desired scheduling option by hovering/highlighting and clicking on one of the four lines.
- select a preset control criteria option
- select customized control criteria, and values, as desired

Once a ReadyRelay has been designated as External Source control signal, ESC can be used to start or stop the external source automatically. Enter timing in Installer Setup\Schedule\Start Charging 1, 2 or 3, for example, or go to Installer Set-up\ESC\ESCM\Custom.

Figure 4-3, ESC Setup Sequence, illustrates the method for creating an custom External Source Control configuration.

## **ESC PROGRAMMING**

## Opening ESC Screen:

The ESC signals will populate based on ReadyRelay assignments to control ESC. The opening ESC screen displays drop-down menus for ESC timing controls, mode and schedules (Custom Mode).

The left column in Figure 4-2 below, lists the *ESC Timing Controls* that can be set for the operation of an External Source Control input. *Minimum Time Off* sets a requirement of time elapsed from turning off, before the external source can start again. *Minimum Run-time* sets the least duration the external source can run. *Maximum Run-time* sets the greatest duration the external source can run. Each setting in the programmed timing control sequence will be checked and satisfied before the external source will start or stop.

#### **CAUTION:**

For the relays to allow Generator operation, maximum run-time (ESC\Timing Controls) is disabled by default. Ensure the Maximum Run Time (if enabled) is long enough to meet or exceed any scheduled duration.

# EXTERNAL SOURCE CONTROLS TIMING SEQUENCE EXAMPLE

(Intervals are met when elapsed time equals required time)

Minimum Time Off (Mins)

Minimum Run-time (Mins)

Maximum Run-time (Mins)

Time Interval: Required-Elapsed Time

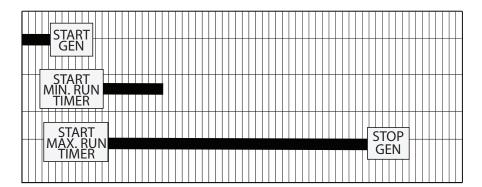

DURATION (Secs or Mins)

Figure 4-2. External Source Control Timing

## ESC Schedules (timing entered in Setup OR Installer\Schedules)

Use the *Schedules* menu or Custom ESC Cards to specify a schedule to be implemented. Each schedule's details come from the settings made in the *Schedules* Sections.

By specifying various schedules, a broad schedule structure can be achieved. Each schedule's control criteria comes from conditions entered in Emergency Charging, Start Charging (1, 2, and 3), Pause Charging, or Prohibit Charging Screens.

#### Conditions - General

Define conditions for each schedule. Multiple conditions, and up to two groups of conditions can be assigned to control the relay.

After schedules have been defined, add conditions or groups of conditions, and combine logically with, "any" (OR), or, "all" (AND), syntax, if desired. There can be up to four conditions per schedule defined in up to two groups. The logical combination of conditions and groups comprises the governing criteria.

The time delay is the duration between a condition being met, and the control action occurring (if more than one condition, the longest delay will apply). The main purpose of the time delay, is to have some certainty that conditions are not just temporary, and will not, "falsely", trigger the control.

GenStar MPPT summary lines for Start and Stop conditions appear after each condition or group. The lines will textually describe the control conditions.

The Start and Stop conditions reside within a given schedule. If a schedule is activated because a Start condition is met, the operation will only cease if, and when, the paired Stop condition is met.

38 Configuration GenStar MPPT

# ESC Schedules and Conditions (Installer Setup\ESC\ Modes\Custom)

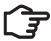

#### NOTE:

Pause will override the Start Charging 1, 2 and 3 schedules. User-defined criteria / conditions will determine if the external source is actually shut off/paused during a Pause Charging Schedule.

#### **DEFINE SCHEDULES FOR:**

**Prohibit Operation -** a valid schedule will override Emergency Charging

Use Prohibit Operation to prevent the charging source from <u>ever</u> running automatically - no conditions are programmable

Emergency Charging - always scheduled, and can't be disabled

Only allows charging to prevent a user-defined condition. Default condition is the LVD setting for a duration defined by user. Conditions can be customized.

#### **Pause Charging**

Use Pause Charging to define conditions when charging operation will be interrupted or resumed. There are no default conditions, but custom conditions can be added.

## Start Charging (Charging 1,2 and 3)

Use Start and Stop Charging hours to define conditions when the charging source will charge the batteries. Default condition is a battery voltage and duration defined by user. Conditions can be customized.

#### **ESC SCHEDULE PRESET DROP-DOWN OPTIONS**

On Schedule (available in Pause, Prohibit, and Start Charging 1, 2, 3)

Conditions needn't be added for this setting. It sets the criteria to TRUE always, so the ESC schedule is always TRUE during the user-defined scheduled hours. Custom Start and/or Stop criteria can also be set to govern On Schedule timing - see, "Defining Conditions and Groups", below, for details.

## **Emergency Charging Presets:**

- Avoid LVD
- Low Battery voltage

#### **Pause Charging**

• On Schedule timing or custom programming

## **Prohibit Charging**

• ONLY On Schedule timing

#### **Start Charging (Charging 1,2 and 3)** can be designated using:

- On Schedule timing. Conditions can be customized.
- Low Battery / complete Bulk voltage and time. Conditions can be customized and scheduled.
- Low Battery / complete Absorption voltage and time. Conditions can be customized and scheduled.
- Low SOC / complete Bulk depending on system configuration, conditions can be customized and scheduled.
- Low SOC / complete Absorption depending on system configuration, conditions can be customized and scheduled.
- Large DC load / Reduced DC load current and time. Conditions can be customized and scheduled.

#### **DEFINING CONDITIONS and GROUPS**

A Wrench Icon means customize conditions or toggle to view more scheduling routines.

The Start and Stop conditions are set within ESC scheduling. If a schedule is activated because a Start condition is met, the operation will only cease if and when the paired Stop condition is met.

Four different types of conditions can be used: Simple Condition, Variable Comparison, Range Condition, Event. Each condition type is populated with a default variable, and offers a drop-down list of optional variables for customization.

## **Simple Condition**

Specify a delay after which the external source will START or STOP when a chosen variable meets a chosen relational comparison with a chosen threshold value

## Variable Comparison

Specify a delay after which when the external source will START or STOP when two chosen variables meet a chosen relational comparison

#### **Range Condition**

Specify a delay after which when the external source will START or STOP when a chosen variable is within a range of specified values

#### **Event**

Specify a delay after which the external source will START or STOP when a chosen event has occurred

#### **ESC SETUP SEQUENCE**

Figure 4.3 below shows the process of ESC programming

40 Configuration GenStar MPPT 41

#### EXTERNAL SOURCE CONTROL (ESC) SETUP SEQUENCE

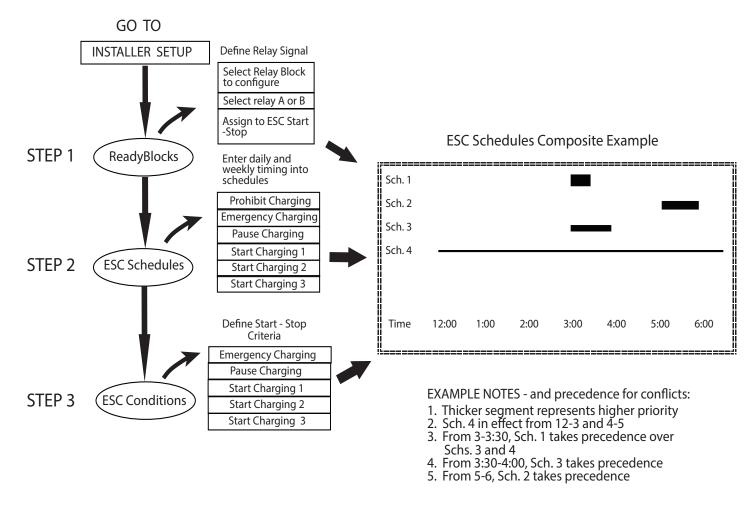

Figure 4-3. External Source Control Setup Sequence

## 4.2.9 Local Meter Display and Button (Setup and Installer Setup)

The **Meter Display** can be used to:

- 1) Adjust screen appearance and functionality see Figure 4-1, Display and Button Branch for details.
- 2) Map-program **Soft-key** commands for momentary press and press and hold -- hold time is >2 seconds.

## 4.2.10 Save and Load (Setup and Installer Setup)

To **Save** settings to a PC or an SD Card, enter a filename and use the Save button for the preferred location. **Load** settings from a PC or an SD Card by choosing a file and then clicking on the Load button. Use the *View* button to review a summary of the file settings before loading.

## 5.0 OPERATION

## 5.1 TrakStar™ MPPT Technology and Charging

The GenStar MPPT utilizes Morningstar's TrakStar Maximum Power Point Tracking technology to extract maximum power from the solar module(s). The tracking algorithm is fully automatic and does not require user adjustment. Trakstar technology will track the array maximum power point voltage (Vmp) as it varies with weather conditions, ensuring that maximum power is harvested from the array through the course of the day.

#### **Current Boost:**

In many cases, TrakStar MPPT technology will "boost" the solar charge current. For example, a system may have 2 amps of solar current flowing into the GenStar MPPT and five amps of charge current flowing out to the battery. The GenStar MPPT does not create current! Rest assured that the power into the GenStar MPPT is the same as the power out of the GenStar MPPT. Since power is the product of voltage and current (Volts x Amps), the following is true\*:

- (1) Power Into the GenStar MPPT = Power Out of the GenStar MPPT
- (2) Volts  $\ln x$  Amps  $\ln =$  Volts Out x Amps Out

If the solar module's Vmp is greater than the battery voltage, it follows that the battery current must be proportionally greater than the solar input current so that input and output power are balanced. The greater the difference between the maximum power voltage and battery voltage, the greater the current boost. Current boost can be substantial in systems where the solar array is of a higher nominal voltage than the battery as described in the next section.

## High Voltage Strings and Grid-tie Modules

Another benefit of TrakStar MPPT technology is the ability to charge 12 or 24 volt batteries with solar arrays of higher nominal voltages. A 12 volt battery bank can be charged with a 12, 24, 36 or 48V nominal off-grid solar array. Certain grid-tie solar modules may also be used as long as the solar array open circuit voltage ( $V_{oc}$ ) rating will not exceed the GenStar MPPT 200V maximum input voltage rating at worst-case (lowest) module temperature. The solar module documentation should provide  $V_{oc}$  vs. temperature data.

Higher solar input voltage results in lower solar input current for a given input power. High voltage solar input strings allow for smaller gauge solar wiring. This is especially helpful for systems with long wiring runs between the solar array and the GenStar MPPT.

## An Advantage Over Traditional Controllers

Traditional controllers connect the solar module directly to the battery when recharging. This requires that the solar module operate in a voltage range that is below the module's  $V_{mp}$ . In a 12V system, for example, the battery voltage may range from 10 - 15 Vdc but the module's  $V_{mp}$  is typically around 17V. Figure 5.1 - below - shows a typical current vs. voltage output curve for a nominal 12V off-grid module.

Configuration GenStar MPPT

<sup>\*</sup> assuming 100% efficiency i.e. if no losses in wiring and conversion existed.

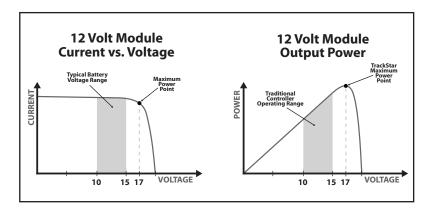

Figure 5.1. Nominal 12 volt solar module I-V curve and output power graph

## 5.2 GenStar MPPT Charging

The GenStar MPPT system batteries will have different charging requirements based on application, mode of operation, season, usage schedules, load profile, etc. The GenStar MPPT's charging algorithms and settings have the capability to provide optimal charging, with flexibility for very specific demands. The charger also offers easy to use preset profiles that will facilitate good battery health.

## **5.2.1 Charging Algorithms**

Charging is completely adjustable to accommodate a variety of battery chemistries. The GenStar MPPT offers a 5-stage battery charging algorithm for rapid, efficient, and safe battery charging. Figure 5-2, below, shows the sequence of stages. The first charging phase is the *Battery Recharge Cycle* that includes the Bulk, Absorption, Float, and Equalization stages. This cycle typically takes several hours to complete.

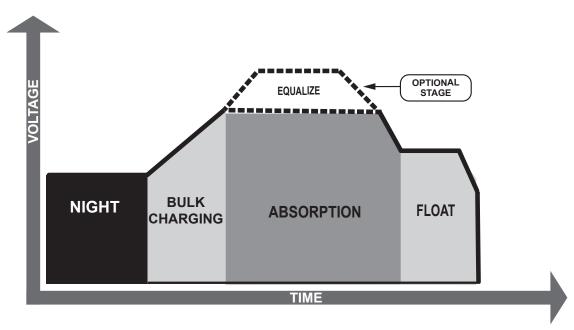

Figure 5-2. GenStar MPPT 4-stage charging algorithm

## 5.2.2 Charging Profiles

GenStar MPPT offers eight (8) preset battery charging profiles, as seen in Tables 5-1 below. These standard charging settings are suitable for lead-acid batteries ranging from sealed (gel, AGM, maintenance-free) to Flooded and Lithium cells. All voltage settings listed are for nominal 12 Volt batteries. Multiply the voltage settings by two (2) or (4), for 24 and 48 Volt systems, respectively.

NOTE: These settings are general guidelines for use at the operator's discretion. The GenStar MPPT can also be customed programmed to satisfy a wide range of charging parameters. Consult the battery manufacturer for optimal battery charge settings.

Table 5-2 shows all preset high voltage disconnect and reconnect settings. Table 5-3 shows the shared settings that are common to all GenStar charging presets. Table 5-4 is a list of preset LVD-LVR (Load Control disconnect-reconnect) profiles that also shows current compensation values. Any Load Control preset can be added to a battery charging profile.

#### **GenStar MPPT Preset Charging Profiles** (@ 25°C)

|                                | Absorption<br>Voltage | Float Voltage | Equalization<br>Voltage | Absorption<br>Time | Equalization<br>Time | Equalization<br>Timeout |
|--------------------------------|-----------------------|---------------|-------------------------|--------------------|----------------------|-------------------------|
| Battery Type-Preset            | Volts                 | Volts         | Volts                   | Minutes            | Minutes              | Minutes                 |
| 1 - Sealed                     | 14.1                  | 13.7          | Disabled                | 150                | Disabled             | Disabled                |
| 2 - Sealed                     | 14.3                  | 13.7          | 14.6 <sup>1</sup>       | 150                | 60                   | 120                     |
| 3 - Sealed / Flooded           | 14.5                  | 13.6          | 15.0 <sup>1</sup>       | 180                | 60                   | 120                     |
| 4 - Sealed / Flooded           | 14.6                  | 13.5          | 15.2 <sup>1</sup>       | 180                | 120                  | 180                     |
| 5 - Sealed / Flooded           | 14.8                  | 13.5          | 15.4 <sup>1</sup>       | 180                | 120                  | 180                     |
| 6 - LiFePO4 - Low <sup>2</sup> | 13.6                  | 13.5          | Disabled                | 180                | Disabled             | Disabled                |
| 7 - LiFePO4 - Medium²          | 13.9                  | 13.5          | Disabled                | 20                 | Disabled             | Disabled                |
| 8 - LiFePO4 High <sup>2</sup>  | 14.2                  | 13.5          | Disabled                | 15                 | Disabled             | Disabled                |

#### **CHARGING PRESET NOTES:**

- <sup>1</sup> For Presets 2-5, an equalization charging stage can be initiated manually using the Start Equalization Command from the local meter or LiveView. Auto equalization can only be set up using custom settings.
- <sup>2</sup> CAUTION: LiFePO4 settings are for 4, 8 and 16-cell LiFePO4 batteries only.
- Preset temperature compensation co-efficient for sealed or flooded batteries = -30 Millivolts / °C / 12V
   -- temp. comp. is disabled for LiFePO4 presets.
- All settings, including charging stage voltages and timing, can be custom programmed using the local meter or LiveView. LiveView includes additional advanced custom programming options.
- CAUTION: Equipment Damage
- Do not equalize sealed batteries with preset or custom settings unless recommended by the battery manufacturer. To prevent the possibility of unintended equalization, use custom settings to disable all equalization.
- CAUTION: Settings may not be compatible with all models of these battery types.
- All voltage setting values are for 12V systems. Mutiply values by two (2) for 24 Volt batteries, or by four (4) for 48 Volt systems.

Table 5-1. GenStar MPPT Preset Charging Settings

## GenStar MPPT Load HVD-HVR Preset Charging Settings

| Battery Type-Preset  | Load HVD | Load HVR |
|----------------------|----------|----------|
| Dattery Type-Freset  | Volts    | Volts    |
| 1 - Lead-acid        | Disabled | Disabled |
| 2 - Lead-acid        | Disabled | Disabled |
| 3 - Lead-acid        | Disabled | Disabled |
| 4 - Lead-acid        | Disabled | Disabled |
| 5 - LiFePO4 - Low    | 14.8     | 13.8     |
| 6 - LiFePO4 - Medium | 14.8     | 13.8     |
| 7 - LiFePO4 High     | 14.8     | 13.8     |

Table 5-2. GenStar MPPT HVD-HVR Preset Charging Settings

## **GenStar MPPT Shared Settings**

| Shared Setting                        | Lead-Acid Value                | Lithium Value | Units                 |
|---------------------------------------|--------------------------------|---------------|-----------------------|
| Absorption Extension Voltage          | 12.5                           | Disabled      | Volts                 |
| Absorption Extension Time             | Absorption Time + 30           | NA            | Minutes               |
| Float Exit Time-out Voltage           | 12.6                           | 13.3          | Volts                 |
| Float Exit Time-out                   | 60                             | 60            | Minutes               |
| Float Cancel Voltage                  | 12.0                           | Disabled      | Volts                 |
| Equalize Time-out                     | Equalize Time +60 <sup>1</sup> | NA            | Minutes               |
| Temperature Compensation Co-efficient | -30                            | Disabled      | Millivolts/°C/<br>12V |
| Compensation Temperature Range        | - 20 to +40                    | NA            | °C                    |
| Low Temperature Folback 100%          | Disabled                       | +2            | °C                    |
| Low Temperature Folback 0%            | Disabled                       | 0             | °C                    |

If equalization is enabled

Table 5-3. GenStar MPPT Shared Preset Charging Settings

## GenStar MPPT LVD-LVR (Load Control) and Current Compensation Profiles

| Load Control Type-  | LVD   | LVR   | LVD Warning | Current Comp. |
|---------------------|-------|-------|-------------|---------------|
| Preset              | Volts | Volts | Minutes     | mV/A          |
| 1 - Lead Acid       | 11.10 | 12.60 | 10          | 0             |
| 2 - Lead Acid       | 11.50 | 12.80 | 10          | -4            |
| 3 - Lead Acid       | 11.70 | 12.90 | 20          | -6            |
| 4 - Lead Acid       | 12.00 | 13.20 | 20          | -6            |
| 5 - Lithium LiFePO4 | 12.50 | 13.15 | 1           | 0             |
| 6 - Lithium LiFePO4 | 12.70 | 13.25 | 2           | -1            |
| 7 - Lithium LiFePO4 | 12.85 | 13.30 | 5           | -2            |

Table 5-4. GenStar MPPT Preset LVD-LVR and Current Compensation Profiles

# 5.2.3 Bulk Charging Stage

During Bulk charging, the battery is not at 100% state of charge and battery voltage has not yet charged to the Absorption voltage set-point. The controller will deliver 100% of available solar power to recharge the battery.

# 5.2.4 Absorption Stage

When the battery has recharged to the Absorption voltage set-point, constant-voltage regulation is used to maintain battery voltage at the Absorption set-point. This prevents heating and excessive battery gasing. The battery is allowed to come to full state of charge at the Absorption voltage set-point. The green SOC LED will blink once per second during Absorption charging. The battery must remain in the Absorption charging stage for a cumulative 150-180 minutes, depending on battery type, before transition to the Float stage will occur. However, Absorption time will be extended by 30 minutes if the battery discharges below 12.50 volts (12V system) the previous night.

.....

The Absorption set-point is temperature compensated through either the on-board local temperature sensor, or an optional Remote Temperature Sensor (RTS), if connected.

# 5.2.5 Float Stage

After the battery is fully charged in the Absorption stage, the GenStar MPPT reduces the battery voltage to the Float voltage set-point. When the battery is fully recharged, there can be no more chemical reactions and all the charging current is turned into heat and gasing. The float stage provides a very low rate of maintenance charging while reducing the heating and gasing of a fully charged battery. The purpose of float is to protect the battery from long-term overcharge. The green SOC LED will blink once every two (2) seconds during Float charging.

Once in Float stage, loads can continue to draw power from the battery. In the event that the system load(s) exceed the solar charge current, the controller will no longer be able to maintain the battery at the Float set-point. Should the battery voltage remain below the Float set-point for a cumulative sixty minute period, the controller will exit Float stage and return to Bulk charging.

The Float set-point is temperature compensated through the included Remote Temperature Sensor (RTS), if connected.

## 5.2.6 Equalization Stage

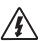

#### **WARNING:** Risk of Explosion

Equalizing vented batteries produces explosive gases. The battery bank must be properly ventilated.

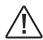

## **CAUTION:** Equipment Damage

Equalization increases the battery voltage to levels that may damage sensitive DC loads. Verify all system loads are rated for the temperature compensated Equalize voltage before beginning an Equalization charge.

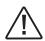

#### **CAUTION:** Equipment Damage

Excessive overcharging and gasing too vigorously can damage the battery plates and cause shedding of active material from the plates. An equalization that is too high or for too long can be damaging. Review the requirements for the particular battery being used in your system.

6 Operation

Certain batteries benefit from a periodic boost charge to stir the electrolyte, level the cell voltages, and complete the chemical reactions. Equalization (EQ) charging raises the battery voltage above the standard absorption voltage so that the electrolyte gases. The green SOC LED will blink rapidly two (2) times per second during equalization charging. The duration of the equalize charge is determined by the selected battery type. See table 4-1 in this section for more details. The Equalization Time is defined as time spent at the equalization set-point. If there is insufficient charge current to reach the equalization voltage, the EQ will terminate after an additional 60 minutes to avoid over gasing or heating of the battery. The GenStar MPPT meter, or LiveView, can also be used to set EQ voltage and duration.

The Equalization set-point is temperature compensated with use of the included Remote Temperature Sensor (RTS), if connected.

#### Why Equalize?

Routine equalization cycles are often vital to the performance and life of a battery - particularly in a solar system. During battery discharge, sulfuric acid is consumed and soft lead sulfate crystals form on the plates. If the battery remains in a partially discharged condition, the soft crystals will turn into hard crystals over time. This process, called, "lead sulfation", causes the crystals to become harder over time and more difficult to convert back to soft active materials. Sulfation from chronic undercharging of the battery is the leading cause of battery failures in solar systems. In addition to reducing the battery capacity, sulfate build-up is the most common cause of buckling plates and cracked grids. Deep cycle batteries are particularly susceptible to lead sulfation.

Normal charging of the battery can convert the sulfate back to the soft active material if the battery is fully recharged. However, a solar battery is seldom completely recharged, so the soft lead sulfate crystals harden over a period of time. Only a long controlled overcharge, or equalization, at a higher voltage can reverse the hardening of sulfate crystals.

## When to Equalize?

The ideal frequency of equalizations depends on the battery type (lead-calcium, lead-antimony, etc.), the depth of discharging, battery age, temperature, and other factors. One very broad guide is to equalize flooded batteries every 1 to 3 months or every 5 to 10 deep discharges. Some batteries, such as the L-16 group, will need more frequent equalizations.

The difference between the highest cell and lowest cell in a battery can also indicate the need for an equalization. Either the specific gravity or the cell voltage can be measured. The battery manufacturer can recommend the specific gravity or voltage values for your particular battery.

## Preparation for Equalization

First, confirm that all of the system loads are rated for the equalization voltage. Consider that at 0°C (32°F) the equalization voltage will reach 16.75 volts for L-16 batteries with a temperature sensor installed. Disconnect any loads at risk of damage due to the high input voltage.

If Hydrocaps are used, be sure to remove them before starting an equalization. Replace the Hydrocaps with standard battery cell caps. The Hydrocaps can get very hot during an equalization. Also, if Hydrocaps are used, the equalization should be set for manual only (DIP switch #7 is Off). After the equalization is finished, add distilled water to each cell to replace gasing losses. Check that the battery plates are covered.

## **Equalize a Sealed Battery?**

The *Battery charging profile* table (see table 4-1 in this section) shows two sealed battery charging profiles with Equalization cycles. These are minimal "boost" cycles to level individual cells. This is not an equalization, and will not vent gas from sealed batteries that require up to 14.4V charging (12V battery).

Many VRLA batteries, including AGM and gel, have charging requirements up to 14.4V (12V battery). Depending on the battery manufacturer's recommendation, the "boost" cycle for sealed cells can be disabled by setting the equalize setting switch to manual, if required.

# 5.2.7 Charging Variables

Each charging variables in this section is graphically illustrated with examples below:

## **Absorption Extension Threshold**

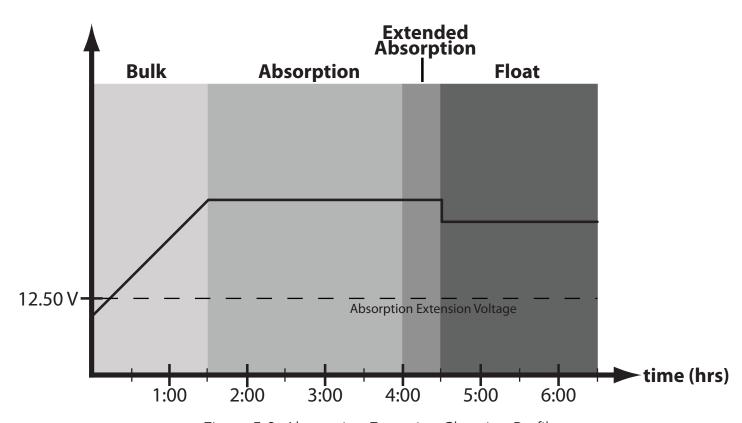

Figure 5-3. Absorption Extension Charging Profile

If battery voltage discharges below the Absorption Extension Threshold the previous night, Absorption charging will be extended on the next charge cycle as shown in the example in Figure 5-3 above.

The voltage threshold and extension time depend on the chosen standard profile or custom settings.

## Float Exit Time-out Voltage Threshold

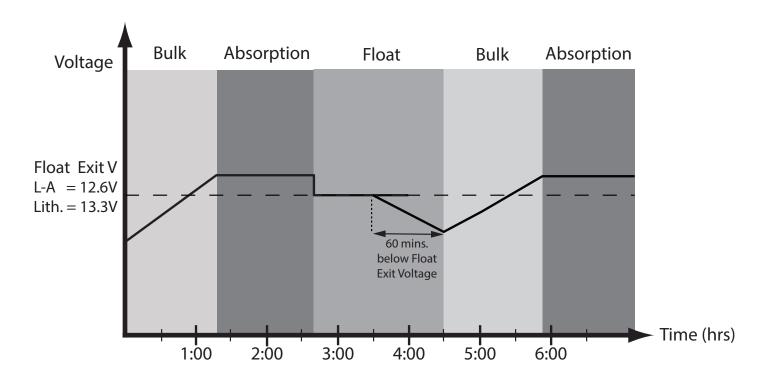

Figure 5-4. Float Exit Time-out Voltage Charging Profile

## **Preset Charging Profiles**

After entering Float stage, the controller will only exit Float if the battery voltage remains below Float Exit Time-out Voltage for sixty cumulative minutes. In Figure 5-4 above, a system load turns on at 3:30 hrs when the controller is in Float stage, runs for one hour, and turns off at 4:30 hrs. The load current draw is larger than the charge current, causing battery voltage to drop below the shared Float Exit Time-out Voltage of 12.6 for lead-acid, or 13.3 for Lithium, for sixty minutes. After the load runs for sixty minutes, the time-out causes the controller to return to Bulk charging, and then Absorption stage again. In this example, a load runs continuously for sixty min. However, because the Float exit timer is cumulative, multiple momentary load events that pull the battery voltage below Float voltage for a combined sixty minutes duration, will also force an exit from the Float stage.

## **Custom Charging**

50

The float exit time-out and voltage can also be custom programmed.

## Float Cancel Voltage

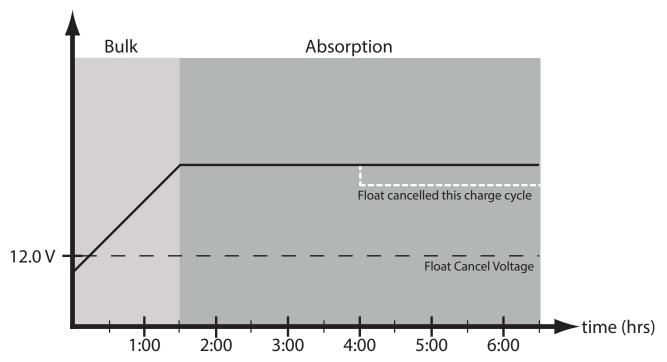

Figure 5.5. Float Cancel Charging Profile

For Lead-acid presets, the battery bank discharges below 12.0 volts (24.0 volts @ 24 V) the previous night, Float charging stage will be cancelled for the next charge cycle. Figure 5-5 above, illustrates this concept. At 0:00 hrs (dawn), battery voltage is below the Float Cancel threshold voltage. The diagram shows where Float stage would have occurred if Float was not canceled. *Float* cancel voltage is disabled for Lithium presets (6-8).

## **Equalization Time-out**

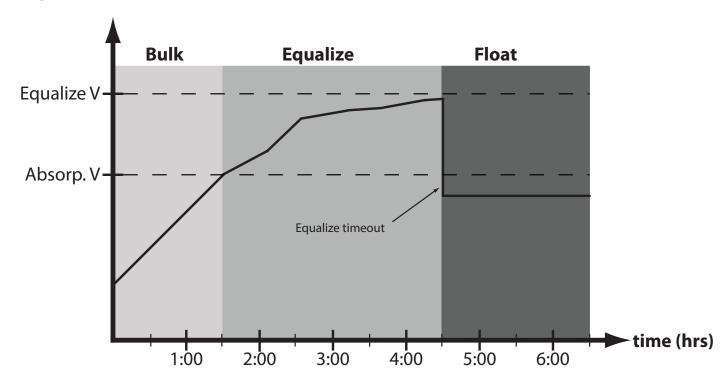

Figure 5.6. Equalize Time-out Charging Profile

GenStar MPPT

51

The charging profile in figure 5-6 above, shows an Equalization Time-out event. The time-out timer begins as soon as battery voltage exceeds the Absorption voltage set-point. If there is insufficient charging current or system loads are too large, the battery voltage may not reach the Equalization set-point. Equalization Timeout is a safety feature that prevents high battery voltage for extended periods of time which may damage the battery. Equalization time-out duration depends on the chosen preset, and is also customizable. Equalaization Time-out is disabled for Lithium presets (6-

## 5.3 Load Control Information

The primary purpose of the load control function is to disconnect system loads when the battery has discharged to a low state of charge, and reconnect system loads when the battery is sufficiently recharged. System loads may be lights, DC appliances, or other electronic devices. The total current draw of all loads must not exceed the GenStar 30 Amp maximum load rating.

CAUTION: Equipment Damage
Do not wire any AC inverter to the load terminals of the GenStar. Damage to the load control circuit may result. An inverter should be wired to the battery. If there is a possibility that any other load will sometimes exceed the GenStar's maximum voltage or current limits, the device should be wired directly to the battery or battery bank. If load control is required, contact Morningstar Tech Support for assistance.

#### **Current Compensation:**

Each load control profile specifies its own current compensation - some being zero. Under load, the battery voltage will sag in proportion to the current draw of the load. Without a current compensation feature, a short-term large load could cause a premature LVD. LVD-LVR - Load Control Profiles - are adjusted lower per the preset Table 5-4 in Section 5.2.2, or as customed programmed.

## LVD Warning:

As the battery discharges, the Battery Status LEDs will transition from green to yellow and then from yellow to flashing red. The flashing red indication is a warning that a low voltage disconnect (LVD) event will occur soon.

The amount of time between a green SOC indication and load disconnect will depend on many factors including:

- rate of discharge (amount of load draw)
- capacity of the battery
- health of the battery
- LVD set-point

52

If the battery discharges to the LVD set-point the load will disconnect and a solid red Battery Status LED indication will be displayed.

#### **General Load Control Notes:**

Do not wire multiple GenStar MPPT load outputs together in parallel to power DC loads with a current draw greater 30 Amps. Equal current sharing cannot be assured and an over-load condition will likely occur with one or more controllers.

Exercise caution when connecting loads with specific polarity before energizing a load circuit. A reverse polarity connection may damage the load. Always double check load connections before applying power.

## 5.4 Soft-key Use

The GenStar MPPT features a push-button that operates as follows:

Programmable Soft-key (maps command functions)

The Soft-key button is located at the lower left corner of the meter interface. The button can be programmed to control up to two commands - one command with a momentary press, and another with a prolonged (>2 secs) press. Soft-key commands are assigned in the Display and Button Menu of the local meter display, and the Meter Display Page in LiveView.

## 5.5 Factory Reset Procedure

CAUTION: Before performing factory reset, be sure to save the settings configuration to an SD card. After a factory reset, the unit will need to be re-commissioned.

Factory Reset must be done using the on-board meter display. Navigate to Setup\Advanced Setup\Installer Setup, and enter Installer Password 141. Then navigate to Commands\Factory Reset and choose that option.

## **5.6 LED Indications** (see Figure 2-2)

The GenStar MPPT meter face houses one Status LEDs (left of screen) and a set of three battery State-of-Charge LEDs (beneath screen - horizontal).

## LED Display Key

G = green LED is lit

Y - R = yellow LED is lit, then red LED is lit

G / Y = Green and Yellow are both lit at the same time

G / Y - R = Green & Yellow both lit, then Red is lit alone

Sequencing LED patterns (faults) repeat until the fault is cleared

#### 5.6.1 General LED Indications

The Green, Yellow or Red State-of-Charge LEDs are used for general indications and charging indications.

#### **General Indications**

G for (3) secs, then G - Y - R • Start-up

 Start-up - failed bootload G/Y/R for (3) secs, then G, then STOP on Y

ALL LEDs (3) times, then R-Y-G Reset to factory settings

## 5.6.2 Battery Charging LED Indications

| <ul> <li>Equalize start request</li> </ul>  | G/Y/R-G/Y/R-G-G               |
|---------------------------------------------|-------------------------------|
| <ul> <li>Equalize cancel request</li> </ul> | G / Y / R - G / Y / R - R - R |
| <ul> <li>Equalization stage</li> </ul>      | G flashing (2 per sec)        |
| <ul> <li>Absorption stage</li> </ul>        | G flashing (1 per sec)        |
| • Float stage                               | G flashing (1 per 2 secs)     |

Operation

# 5.6.3 Battery State-of-Charge (SOC) LED Indications

G battV > 13.3V

G / Y 13.0 < battV <= 13.2V Y 13.2 < battV <= 13.0V Y / R LVR < battV <= 13.0V

R flashing Instant LVD < battV <= LVD warning (1 per sec)

 $R ext{battV} <= LVD$ 

Note that because these State-of-Charge LED displays are for all battery types and system designs, they are only approximate indications of the battery charge state. For precise SOC monitoring, see Morningstar Battery Management System (BMS) Block accessory for use with suitable batteries.

#### 5.6.4 Ethernet Jack Indications

In addition to the SOC LEDs, two (2) small LEDs can be found on the Ethernet RJ-45 jack inside the wiring box. These LEDs indicate the LAN/WAN network link and activity status as follows:

| Condition             | Green LED | Yellow LED |
|-----------------------|-----------|------------|
| Network Connection OK | ON        | OFF        |
| Network Activity      | ON        | Blinking   |
| Error                 | OFF       | ON         |

## 5.7 Alarms and Faults

Alarms and faults are indicated with LEDs on the unit, and with brief descriptions in LiveView web interface. Alarms are generally informational (see ReadyBlock Alarms below), and faults cause interruption in operation.

## **5.7.1** Alarms

## Battery Sense Out of Range / Disconnected (only alarm with LED indications)

Status LED: Flashing red. Battery status LEDs: R/Y - G/Y sequencing. A battery sense wire is disconnected. Inspect the battery sense connections. This alarm is set when the voltage at the battery sense terminals differs by more than five volts from the voltage at the battery terminals.

#### **Current Limit**

54

The array power exceeds the rating of the controller. This alarm indicates that the GenStar MPPT is limiting battery current to the maximum current rating.

## Heatsink Temperature Sensor Open / Shorted

The heatsink temperature sensor is damaged. Contact your Authorized Morningstar Dealer for service.

## High Input Voltage Current Limit

The GenStar MPPT will limit the solar input current as the solar array Voc approaches the maximum input voltge rating. The array Voc should never exceed the 200 Volt maximum input voltage - see the array voltage de-rating graph in Appendix.

## **High Temperature Current Limit**

The GenStar MPPT will limit the solar input current if the heatsink temperature exceeds safe limits. Solar charge current will be tapered back (to 0 amps if needed) to reduce the heatsink temperature. The Appendix B de-rating graphs indicate maximum ambient temperatures at which the GenStar MPPT will operate with full-rated current; as indicated in each graph, maximum ambient temperature depends on array input voltage. Actual de-rating temperatures lower than specified in the graphs indicate insufficient airflow. Maximum charging current depends on many factors, and good ventilation can greatly reduce the amount of de-rating. If the controller frequently reports this alarm condition, corrective action should be taken to provide better air flow, or to move the controller to a cooler location.

#### **Load Short Circuit**

Status LED: Flashing red. Battery status LEDs: R/G-Y

sequencing. Fully protected against load wiring short-circuits. After two (2) automatic load reconnect attempts (10 seconds between each attempt) the GenStar MPPT will wait, and then automatically reconnect the load, once the short is cleared.

## **RTS Open**

The Remote Temperature Sensor is not connected to the controller. Use of the RTS is recommended for proper battery charging.

#### Uncalibrated

The controller was not factory calibrated. Contact your Authorized Morningstar Dealer for service.

#### **READYBLOCK ALARMS**

A BMS, Shunt or Relay Block can trigger the following alarms on the host which will trigger a disconnection (shutdown) of the charge controller

**BMS Block Removed** - if the host is configured to use a battery that requires BMS communication and a BMS block is not connected to the Ready Rail (BlockBus), this alarm will be present until a BMS block is connected.

**BMS Lost Communication** - if for any reason the ReadyBMS is present and communication with a battery is lost, this alarm will be present until communication is re-established.

**Shunt or Relay Block** - if the host is configured in any way to use a ReadyShunt or ReadyRelay. and one of those blocks is not connected to the Ready Rail (BlockBus), this alarm will be present until the required block is connected.

## **5.7.2 Faults**

## **EEPROM Custom Settings Edit**

Status LED: Flashing red. Battery status LEDs: R-Y-G sequencing. A value has been modified in custom settings memory. The controller will stop charging and indicate a fault condition. After all settings have been modified, the controller must be reset by removing and then restoring power to the controller. The new programmed settings will be used after the power reset.

#### Firmware Update Failure

The firmware update was not successfully programmed. The controller will not indicate the full power-up LED sequence of G-Y-R when power to the controller is reset. Instead, the controller will display green, and then stop on yellow. The yellow LED will continue to be lit and the controller will not complete start up or begin charging. Re-try the firmware update. The firmware must be successfully loaded before the controller will start up.

#### **High Heatsink Temperature**

Status LED: Flashing red. Battery status LEDs: R-Y

sequencing. The heatsink temperature has exceeded safe limits and the load is disconnected. The load will automatically reconnect when the heatsink cools to a safe temperature.

#### **High Solar Voltage Disconnect**

Status LED: None. Battery Status LEDs: R-Y-G. If the solar input open-circuit voltage (Voc) exceeds the 185 Volt maximum rating, the array will remain disconnected until the Voc falls to 175V

#### Load High Voltage Disconnect (HVD) - disabled by default for lead-acid presets

Status LED: None. Battery status LEDs: R-G sequencing. This fault is set when battery voltage is above normal operating limits. The controller will disconnect the load output and set a Load High Voltage Disconnect fault. This fault is designed to protect sensitive loads from excessive voltage. Recovery occurs at HVD re-connect threshold, if programmed, and the fault will clear automatically.

#### **Load Over-current**

Status LED: Flashing red. Battery status LEDs: R/Y-G sequencing. If the load current exceeds the maximum load current rating, the GenStar MPPT will disconnect the load. The greater the overload the faster the load will be disconnected. A small overload could take a few minutes to disconnect. The GenStar MPPT will attempt to reconnect the load two (2) times. Each attempt is approximately 10 seconds apart. If the overload remains after two (2) attempts, the load will remain disconnected until power is removed and re-applied.

#### **Load Short Circuit**

56

State-of-charge LED sequence: R/G - Y (similar to load overcurrent is R/Y - G). The GenStar MPPT will attempt to reconnect the load two (2) times. Each attempt is approximately 10 seconds apart. If the overload remains after two (2) attempts, the load will remain disconnected until power is removed and re-applied.

#### Remote Temperature Sensor (RTS)

Status LED: Flashing red. Battery status LEDs: R/Y - G/Y sequencing. A bad RTS connection or a severed RTS wire has disconnected the temperature sensor during charging. See Tables 3.3 and 3.4 in Section 3 for RTS Start-up and Run-time operation and issues.

#### High Battery Voltage Disconnect (HVD)

Status LED: Flashing red. Battery status LEDs: R-G sequencing. This fault is set when battery voltage is above normal operating limits. The controller will disconnect the solar input and set a Solar High Voltage Disconnect fault. This fault is commonly caused by other charging sources in the system, charging the battery above the GenStar MPPT regulation voltage. Recovery occurs at HVD re-connect threshold, and the fault will clear automatically.

## SOLID CHARGING STATUS LED with SELF-TEST (R-Y-G) SOC FAULTS

Verify that nothing has been mis-wired. If not, the error is likely critical. the table below lists a few common critical faults. See local meter display (Status Menu) for specific error. Contact an authorized Morningstar dealer for support.

| Charging Status<br>LED <sup>1</sup> | Fault                               | Battery SOC LEDs |
|-------------------------------------|-------------------------------------|------------------|
| Solid red                           | PV FET Short                        | R-Y-G sequencing |
| Solid red                           | Load FET Short                      | R-Y-G sequencing |
| Solid red                           | Load FET Open                       | R-Y-G sequencing |
| Solid red                           | Damaged heatsink temperature sensor | R-Y-G sequencing |
| Solid red                           | Software                            | R-Y-G sequencing |

<sup>&</sup>lt;sup>1</sup> Solid **R** Charging Status LED ON with heartbeat blink OFF every five seconds is a critical fault that generally requires service. See local meter display (Status Menu) for specific error.

#### STAND-ALONE CHARGING STATUS LED INDICATIONS

| Charging Status LED                                    | CONDITION                  |
|--------------------------------------------------------|----------------------------|
| OFF (with heartbeat ON every 5 secs                    | Not charging               |
| Green solid (with heart-<br>beat OFF every 5 secs      | Charging                   |
| Momentary flashing red,<br>then solid red <sup>1</sup> | Charger fault <sup>1</sup> |

<sup>&</sup>lt;sup>1</sup> See meter unit display (refer to meter map for location) for specific error.

## 5.8 LiveView Menus

LiveView is Morningstar Web Pages served directly from the GenStar MPPT. The web pages closely coincide with the GenStar MPPT meter layout and functions. Many LiveView pages are organized into cards, which are rectangular areas that group commands, settings, and other information. Cards can be rearranged or hidden to suit a user's application preferences.

## 5.9 Commands

Commands can be accessed in the main LiveView dashboard, or in the primary meter screen. Commands are used to control the functions in Sections 5.9.1 - 5.9.6 below. Also see LiveView Command screens for further details.

## **5.9.1 Toggle Load Terminal Output Commands**

**Load Output** - force the load off. Useful for service/maintenance activities or ensuring the load does not run for a period of time.

**LVD Override (15 min)** - turn on the load when it is in Low Voltage Disconnect State for 15 minutes. After 15 minutes the load will turn back off and resume LVD state. The user can override LVD and unlimited number of times, but too many overrides will cause over-discharge and possible battery damage.

#### **5.9.2 Counters Commands**

Clear-reset counters using commands:

All Resettable Counters - resets the Resettable A-h and Resettable kW-h counter values to zero. Resettable counters are intended to track mostly in the short-term, for example, accumulations since a battery replacement, or a new load was added to a system.

**All Total Counters** - clears the Total A-h and Total kW-h counter values to zero. Total counters are intended to track long-term / lifetime accumulations of a system.

# 5.9.3 Toggle Battery Charger Command

Connect or disconnect charging functions using commands:

**Manual Equalization -** Manually start or stop an equalize charge on a lead-acid battery. This command is only functional for battery charging profiles with Equalization enabled

**Battery Charger -** Override normal operation and force the battery charger to a disconnected state. The GenStar MPPT will not charge the battery while the charger is in disconnected state.

## **5.9.4 System Commands**

Activate System commands:

**Reboot Control** - Software resets the GenStar MPPT. All controller functions, including battery charging and power to the loads, will cease until the reboot is complete.

#### 5.9.5 External Source Control (ESC) Commands

Control external source signal with commands:

- Enable External Source Control relay available only in Custom ESC
- Disable External Source Control relay available only in Custom ESC
- Manual External Source Control ENABLE-DISABLE command available only in manual ESC, with ReadyRelay assigned to ESC Start-Stop
- E-Stop de-energizes the ESC relay immediately. Available only with ReadyRelay assigned to ESC Start-Stop.

## 5.9.6 ReadyRelay Commands

ReadyRelay commands can be toggled ON-OFF when there are assigned-available ReadyRelays. Relays can also be scheduled for automatic operation.

Only a ReadyRelay that has been assigned as, "Command/Schedule", can be triggered with commands. To configure ReadyRelays, enter the installer access password 141 in main LiveView Screen and go to Installer Setup\Ready Blocks to configure Relay Block functions.

Installed Relay Blocks will be listed by positions 1-3 (maximum), and show Relay A and/or B. Position 1 is the first block on the left.

## 5.10 History

The History Page consists of Daily Records and Event Logging as seen in 5.10.1 and 5.10.2 below. The Event Logger provides real-time time stamping of system events on all aspects of operation. Combined, the history features provide a full picture that allows users to assess performance and investigate operational issues.

## 5.10.1 Daily Records

## **Daily Records**

Displays the following records for the current day, and generally back for a year in time - depending on how many daily variables are logged:

- Battery NET (A-h)
- Charging Timers (mins)
- Absorption
- Float
- Equalize
- Max. Battery Voltage (V)
- Min. Battery Voltage (V)
- Max. Battery Temperature (°C)
- Min. Battery Temperature (°C)
- Array Voltage max

- Charge kWhr
- Charge Ah
- Load 0 Ah
- Load 1 Ah
- Load 2 Ah
- Load 3 Ah
- Net battery system Ah
- Charge system kWhr
- Faults & Alarms
- Additional records are appended to this list, e.g., ReadyShunt counters

The GenStar can store a finite number of daily records internally. However, the data size of daily records will expand as data from ReadyBlocks and other accessories are added; this will reduce the maximum number of records that can be stored internally.

If an SD card is used for logging, the maximum number of records will vary depending on the capacity of the card.

## 5.10.2 Event Logging

All loggable variables are recorded, and can be filtered by event type, date range, specific date and some assingments within an Event Type. Event Types and variables may change depending on current firmware reporting parameters.

Event logging can be configured either in LiveView webpage or in local meter display.

**Event Logging.** A complete list of logged variables can be seen in local meter display or LiveView/ History/Event Log

Loggable events are divided into Event Types (and examples for each type):

#### **Battery**

**Issues (Errors) -** Faults and alarms

**Network** - Time servers, LAN connections

**ESC** - ESC events

Command - DC load output disconnected

System

## 5.11 **Setup**

See Section 4 - Configuration

## 5.12 Firmware Updates

Updates are newer versions of GenStar MPPT firmware. Updating methods via serial PC connections to the GenStar MPPT:

- USB-C
- RS-232
- EIA-485

60

Firmware can also be updated via RJ-45 (Ethernet) connection using LiveView.

GenStar MPPT firmware must first be downloaded from the Morningstar Website: **morningstarcorp. com**. The firmware file will download to your computer as ZIP folder and will need to be extracted for use. The procedure for extracting the compressed files will depend on the type of PC, e.g., Windows (and specific version), MAC or other. Once extracted, save the GenStar firmware file to an easily accessible location, e.g., desktop.

## **Serial Firmware Updates**

For USB-C and RS-232 connections, the MS Load Firmware Utility must be installed (downloadable at **morningstarcorp.com**) on the PC, and there must be access to the new firmware (.msc) file. Start MSLoad<sup>TM</sup> and when prompted, choose the desired file.

## **Ethernet/RJ-45 Firmware Updates**

#### **CAUTION:**

The controller may fail to properly reboot after a firmware update leaving the system offline and without power. Remote firmware updates via the internet are not recommended. Always reboot after a firmware update. Check the LiveView Update Screen box to automatically reboot after the update. The system will lose power during a reboot!

To update firmware via an RJ-45/Ethernet connection, first follow the instructions in Section 4.1.2 to set up a LiveView connection on a PC screen or mobile app - if available. Click on the, "Update", button on the dashboard, and then select and upload a new file.

## 5.12.1 Update via SD Card

After uploading new firmware (.msc) file from PC to SD Card:

- 1) Insert SD card into the side slot to the left of the GenStar MPPT meter
- 2) Navigate to Setup\Firmware\Load Firmware
- 3) Select the desired firmware file, and confirm loading from the SD Card
- 4) A progress bar will indicate loading of firmware update into the GenStar MPPT memory. This will take several minutes.
- 5) When complete, select Okay to update the GenStar MPPT firmware

## 5.13 Inspection and Maintenance

Table 5-4 below lists the recommended maintenance schedule to keep the GenStar MPPT performing optimally.

**WARNING:** Risk Of Electrical Shock.

No power or accessory terminals are electrically isolated from dc input, and may be energized with hazardous solar voltage. Under certain fault conditions, battery could become overcharged. Test between all terminals and ground before touching.

**WARNING:** Shock Hazard

Disconnect all power sources to the controller before removing the wiring box cover. Never remove the cover when voltage exists on the GenStar MPPT power connections.

63

| Schedule                              | Maintenance Items                                                                                                    |  |  |
|---------------------------------------|----------------------------------------------------------------------------------------------------|--|--|
| 2 weeks after installation            | Re-tighten power terminal connections to specified torque values.                                                                                                    |  |  |
| 3 months after installation           | Re-tighten power terminal connections to specified torque values.                                                                                                    |  |  |
| Monthly or After Each<br>Equalization | Inspect the battery bank. Look for cracked or bulging cases, and corroded terminals.  For wet cell (flooded type) batteries, make sure the water level is correct. Wet cell water levels should be checked monthly or according to the manufacturer's recommendations. |  |  |
| Annually                              | Clean the heatsink fins with a clean, dry rag.  Inspect all wiring for damage or fraying.  Inspect for nesting insects.  Re-tighten all wiring terminal connections to specified torque values.  Inspect the system earth                                              |  |  |
|                                       | grounding for all components. Verify all grounding conductors are appropriately secured to earth ground.                                                                                                    |  |  |

Table 5-5. Maintenance Schedule

## 6.0 NETWORKING AND COMMUNICATIONS

#### 6.1 Introduction

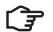

NOTE:
MS-CAN (CANbus) functionality is not available with initial release.

The GenStar MPPT provides several communication options. The GenStar MPPT uses a proprietary protocol for the MS-CAN network and the non-proprietary open standard MODBUS™ and MODBUS TCP/IP™ protocols for RS-232, EIA-485, and Ethernet networks. Additionally, HTTP and NTP are supported for web page and real-time clock support.

Hardware and third party software that supports the MODBUS™ protocol can be used to communicate with a GenStar MPPT.

Multiple communication ports can be used simultaneously - note that the RS-232 and EIA-485 connections share hardware, and therefore cannot be used simultaneously. A example of multiple port use: GenStar MPPT may be connected to a MS-CAN network for on-site system metering, connected to the Internet for remote monitoring, and connected to an EIA-485 network to bridge data from other controllers in the system to an Internet connection.

Table 6-1 below provides a summary of supported features for each communication interface.

|                                                | MS-CAN | USB-C | RS-232 | EIA-485 | Ethernet |
|------------------------------------------------|--------|-------|--------|---------|----------|
| Connect a GS-MPPT to other Morningstar devices | •      |       |        |         |          |
| Connect multiple GS-MPPT together in a network | •      |       |        | •       | •        |
| Update firmware                                |        | •     | •      |         | •        |
| Modbus communications                          |        |       | •      | •       | •        |
| LiveView web app: View data, change            |        |       |        |         | •        |
| settings, update firmware                      |        |       |        |         |          |

Table 6-1. Communications summary

# 6.2 Morningstar MS-CAN (MS-CAN functionality is not available with this release.)

Morningstar's proprietary MS-CAN allows communication between compatible Morningstar products. Use MS-CAN to:

- Display net system data for multiple GenStar MPPT systems
- Share battery termperature information across multiple GenStar MPPT controllers
- Synchronize charging stages across multiple GenStar MPPT controllers
- Aggregate data and centrally control Morningstar load devices like SureSine inverters

## 6.3 Serial RS-232

The serial port connection on the GenStar MPPT is a standard 9-pin isolated RS-232 port. See Figure 2-3 (#9) for the port location. The GenStar MPPT communicates through the serial port via the open standard MODBUS™ protocol.

Connect the GenStar MPPT to the serial port for:

- Modbus RTU communications
- Controller firmware updates with MSLoad™ firmware utility. LiveView Update page is recommended for faster uploads.

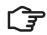

#### NOTE

The RS-232 and EIA-485 ports share hardware. Both ports cannot be used simultaneously.

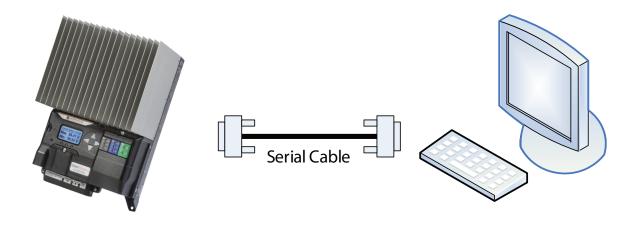

Figure 6-1. A serial connection between a PC and the GenStar MPPT

## **Default Serial Port Settings:**

- 9600 Baud rate
- 8 data bits
- 1 or 2 stop bits
- no parity

## 6.4 Modbus and ModbusIP via EIA-485

An EIA-485 Bus System allows monitoring of multiple GenStar units using the GenStar MPPT EIA-485 terminals to set up a 3-wire bus to connect GenStar units. The unit used for monitoring must have, "Bridging", enabled in either its local meter or in LiveView.

#### **EIA-485 WIRING**

The EIA-485 port has three (3) connections: Power, Data A, Data B. Data A & B are differentially driven data lines that carry the network data. The GenStar MPPT supplies isolated power to the EIA-485 network, eliminating the need for an external bus power sources in many cases.

Connect Data A, B and GND wires to GenStar EIA-485 terminals. Connect Data A, B and GND wires to a desired bus-connected controller, e.g., another GenStar. NOTE: If a desired bus-connected (EIA-485 compatible) controller is not a GenStar, a voltage supply will need to be provided to the bus at the connected controller.

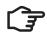

#### NOTE

The RS-232 and EIA-485 ports share hardware. Both ports cannot be used simultaneously.

EIA-485 is a networking standard for serial communication between multiple devices on a bus. The GenStar MPPT communicates over an EIA-485 network via the open standard MODBUS™ protocol. Use EIA-485 networking to:

- Facilitate Modbus communications between GenStar MPPT controllers and other Modbus devices
- Bridge an Ethernet connection through a GenStar MPPT to an EIA-485 network

Networks requiring more power can be supplied by an external source. The source voltage must be between 8-16 Vdc. For 12 Volt systems, the network can be powered directly from the system battery. Use a DC-DC converter for 24, 36, and 48 Volt systems.

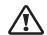

#### **CAUTION: Equipment Damage**

Tapping power off of individual batteries in a series string of batteries can cause a voltage imbalance. Damage to the batteries may result. Always use a DC-DC converter to power the EIA-485 network if the nominal system voltage is greater than 12 volts.

For more information on EIA-485 networking, refer to the, "Morningstar Communications Document", on our website at:

www.morningstarcorp.com

## 6.5 Ethernet

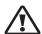

#### **CAUTION: Risk of Tampering**

The GS-MPPT does not feature built-in network security. It is the responsibility of the user or network administrator to place the GS-MPPT behind a network firewall to prevent unauthorized access.

The Ethernet port supports HTTP, MODBUS TCP/IP™, and NTP protocols to provide a fully webenabled interface between the GenStar MPPT and a LAN/WAN network or the internet. Use the Ethernet connection to:

- View the LiveView web app see Section 4.1.2 from a PC or mobile device on the same LAN/WAN
- Communicate with the GenStar MPPT via Modbus TCP/IP

This section provides a summary of each feature. For detailed information about Ethernet connectivity and networking, refer to the, "Morningstar Communications Document", on our website at:

#### www.morningstarcorp.com

## 6.6 Network Information

Connect to the GenStar MPPT via an Ethernet network (LAN/WAN) or connect the controller directly to a PC using an Ethernet cable. Use CAT-5 or CAT-5e twisted pair Ethernet cables with RJ-45 connectors. A network diagram for both scenarios is shown in Figure 5-3 below.

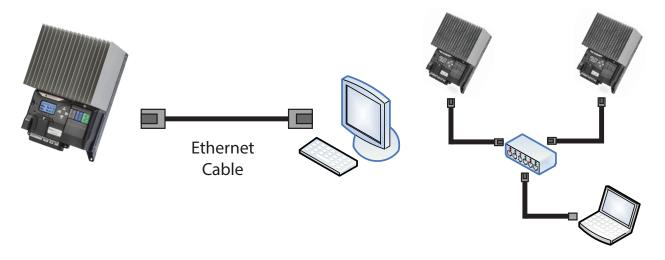

Figure 6-2. Ethernet network diagrams

#### **Factory Default Network Settings**

DHCP Enabled

LiveView Web Address http://gsmppt + serial number<sup>1</sup>

IP 192.168.1.253 (if DHCP is not enabled)

 Subnet Mask
 255.255.255.0

 Gateway
 192.168.1.1

 Primary DNS Server
 169.254.1.1

MODBUS TCP/IP™ Port 502

<sup>1</sup>The LiveView web address is unique to each controller. If the GenStar MPPT serial number is 09501234, then the GenStar MPPT's LiveView address is: http://gsmppt09501234. For reference, the LiveView web address is printed on the serial label on the side of the unit.

The controller's MAC Address is located on the serial label on the side of the controller. Two (2) LEDs on the Ethernet jack indicate link and activity status.

| Condition             | Green LED | Yellow LED |
|-----------------------|-----------|------------|
| Network Connection OK | ON        | OFF        |
| Network Activity      | ON        | Blinking   |
| Error                 | OFF       | ON         |

## 6.7 Accessing LiveView Webpages

Connect the GenStar MPPT controller to the network using an Ethernet cable. Wait five to ten minutes for the controller to connect to the network. Open a web browser on a PC or mobile device on the network. Enter the LiveView web address in the address bar of the web browser. LiveView webpages are context-aware and will properly format to the device's screen size.

Also see Configuration Section 4.1.2 for further details.

## 7.0 TROUBLESHOOTING

**WARNING:** RISK OF ELECTRICAL SHOCK.

NO POWER OR ACCESSORY TERMINALS ARE ELECTRICALLY ISOLATED FROM DC INPUT, AND MAY BE ENERGIZED WITH HAZARDOUS SOLAR VOLTAGE. UNDER CERTAIN FAULT CONDITIONS, BATTERY COULD BECOME OVER-CHARGED. TEST BETWEEN ALL TERMINALS AND GROUND BEFORE TOUCHING.

#### WARNING: Shock Hazard

A means of disconnecting all power supply poles must be provided. These disconnects must be incorporated in the fixed wiring. Open all power source disconnects before removing controller wiring cover, or accessing wiring.

## 7.1 LED Fault Indications

#### **Battery Over-current**

Error status LED: Flashing red. Battery status LEDs: R/Y-G sequencing. While rare, if battery current exceeds approximately 130% of the controller's output current rating, this fault can occur. The fault is generally related to fast, large battery voltage transients (connecting a very heavy or capacitive load like an inverter) that are faster than the controller can regulate, and it shuts off to protect the circuitry. The controller will automatically re-start in 10 seconds.

#### **Battery Reverse Polarity**

No LED indication, the unit is not powered. No damage to the controller will result. Correct the miswire to resume normal operation.

#### **Custom Settings Edit**

Error status LED: Flashing red. Battery status LEDs: R-Y-G sequencing. A value has been modified in custom settings memory. The controller will stop charging and indicate a fault condition. After all settings have been modified, the controller must be reset by removing and then restoring power to the controller. The new programmed settings will be used after the power reset.

## Firmware Update Failure

The firmware update was not successfully programmed. The controller will not indicate the full power-up LED sequence of G-Y-R when power to the controller is reset. Instead, the controller will display green, and then stop on yellow. The yellow LED will continue to be lit and the controller will not complete start up or begin charging.

Re-try the firmware update. The firmware must be successfully loaded before the controller will start up.

## **High Heatsink Temperature**

Error status LED: Flashing red. Battery status LEDs: R-Y sequencing. The heatsink temperature has exceeded safe limits and the load is disconnected. The load will automatically reconnect when the heatsink cools to a safe temperature.

#### **High Solar Voltage Disconnect**

Status LED: None. Battery Status LEDs: R-Y-G. If the solar input open-circuit voltage (Voc) exceeds the 185 Volt maximum rating, the array will remain disconnected until the Voc falls to 175V

#### **High Load Voltage Disconnect (HVD) -** disabled by default

Error status LED: None. Battery status LEDs: R-G sequencing. This fault is set when battery voltage is above normal operating limits. The controller will disconnect the load output and set a Load High Voltage Disconnect fault. This fault is designed to protect sensitive loads from excessive voltage. Recovery occurs at HVD re-connect threshold, if programmed, and the fault will clear automatically.

#### **Load Over-current**

Error Status LED: Flashing red. Battery status LEDs: R/Y-G sequencing. If the load current exceeds the maximum load current rating, the GenStar MPPT will disconnect the load. The greater the overload the faster the load will be disconnected. A small overload could take a few minutes to disconnect. The GenStar MPPT will attempt to reconnect the load two (2) times. Each attempt is approximately 10 seconds apart. If the overload remains after two (2) attempts, the load will remain disconnected until power is removed and re-applied.

#### **Load Short Circuit**

Error status LED: Flashing red. Battery status LEDs: R/G-Y sequencing. Fully protected against load wiring short-circuits. After two (2) automatic load reconnect attempts (10 seconds between each attempt) the GenStar MPPT will wait, and then automatically reconnect the load, once the short is cleared.

#### Remote Temperature Sensor (RTS)

Error status LED: Flashing red. Battery status LEDs: R/Y - G/Y sequencing. A bad RTS connection or a severed RTS wire has disconnected the temperature sensor during charging. See Tables 3.5 and 3.6 - in Section 3 - for details on start-up and runtime behabior..

## High Battery Voltage Disconnect (HVD)

Error status LED: Flashing red. Battery status LEDs: R-G sequencing. This fault is set when battery voltage is above normal operating limits. The controller will disconnect the solar input and set a Battery High Voltage Disconnect fault. This fault is commonly caused by other charging sources in the system, charging the battery above the GenStar MPPT regulation voltage. Recovery occurs at HVD re-connect threshold, and the fault will clear automatically.

Troubleshooting GenStar MPPT 69

# 7.2 Battery Charging and Performance Issues

#### Problem:

No LED indications, controller does not appear to be powered

#### Solution:

With a multi-meter, check the voltage at the battery terminals on the GenStar MPPT. Battery voltage must be 10 vdc or greater. If the voltage on the battery terminals of the controller is between 10 and 35 Vdc, and no LEDs are lit, contact your authorized Morningstar dealer for service.

If no voltage is measured, check wiring connections, fuses, and breakers.

#### **Problem:**

The GenStar MPPT is not charging the battery.

#### Solution:

Check the three (3) battery SOC LEDs. If they are flashing in a sequence, to determine the cause, see Sections 5.7 and 6.1 of this manual. Meter and LiveView will display active faults and alarms.

If the LED indications are normal, check the fuses, breakers, and wiring connections in the power source wiring. With a multi-meter, check the array voltage directly at the GenStar MPPT solar input terminals. Input voltage must be greater than battery voltage before charging will begin.

#### Problem:

Controller makes buzzing and humming noises.

#### **Solution:**

No action is required. This is expected due to magnetic resonance and circuit switching.

If troubleshooting does not correct the problem, please refer to Morningstar's Warranty Claim Procedure in Section 8.

## 8.0 WARRANTY & POLICIES

#### WARRANTY

#### LIMITED WARRANTY - Morningstar Solar Charge Controllers and Inverters

All Morningstar *Professional Series*<sup>™</sup> and *Integrated Series*<sup>™</sup> products, <u>except</u> the SureSine<sup>™</sup> inverter, are warrantied to be free from defects in materials and workmanship for a period of FIVE (5) years from the date of shipment to the original end user. Warranty on replaced units, or field-replaced components, will be limited only to the duration of the original product coverage.

Morningstar Essentials Series<sup>™</sup>, and SureSine<sup>™</sup> inverter, products are warrantied to be free from defects in materials and workmanship for a period of TWO (2) years from the date of shipment to the original end user. Warranty on replaced units, or field-replaced components, will be limited only to the duration of the original product coverage.

Morningstar will, at its option, repair or replace any such defective units.

#### **CLAIM PROCEDURE:**

Before requesting warranty service, check the operator's manual, including any troubleshooting section, to verify product failure. To begin the warranty replacement process, contact your authorized Morningstar distributor or dealer for assistance with troubleshooting and, if necessary, obtaining an RMA number.

# An RMA number <u>must</u> be issued by Morningstar prior to return of any unit(s) under this warranty. Required RMA information:

- (A) purchase location business or company name and date
- (B) full model and serial numbers (SN is 8-digits on unit bar label)
- (C) failure behavior, including LED indications
- (D) array configuration, panel Pmax, Voc, Vmp, Isc, and nominal battery voltage; these specifications are needed to receive assistance.
- (E) multi-meter available (for field troubleshooting)

If the dealer is contacted, and is not able to assist with warranty claim, contact Morningstar Tech support at support@morningstarcorp.com. Provide proof of date and place of purchase, and all details listed in preceding paragraph.

#### **WARRANTY EXCLUSIONS AND LIMITATIONS:**

This warranty does not apply under the following conditions:

- Damage by accident, negligence, abuse or improper use
- PV or load currents exceeding the ratings of the product
- Unauthorized product modification or attempted repair
- Damage occurring during shipment
- Damage resulting from acts of nature such as lightning, weather extremes, or infestation

(Cont.)

70 Troubleshooting 71

13.6

13.8

# THE WARRANTY AND REMEDIES SET FORTH ABOVE ARE EXCLUSIVE AND IN LIEU OF ALL OTHERS, EXPRESS OR IMPLIED. MORNINGSTAR SPECIFICALLY DISCLAIMS ANY AND ALL IMPLIED WARRANTIES, INCLUDING, WITHOUT LIMITATION, WARRANTIES OF MERCHANTABILITY AND FITNESS FOR A PARTICULAR PURPOSE. No Morningstar distributor, agent or employee is authorized to make any modification or extension to this warranty.

MORNINGSTAR IS NOT RESPONSIBLE FOR INCIDENTAL OR CONSEQUENTIAL DAMAGES OF ANY KIND, INCLUDING BUT NOT LIMITED TO LOST PROFITS, DOWNTIME, GOODWILL OR DAMAGE TO EQUIPMENT OR PROPERTY.

Morningstar Corporation 8 Pheasant Run, Newtown, PA 18940 USA (215) 321-4457

> www.morningstarcorp.com support@morningstarcorp.com

## 9.0 TECHNICAL SPECIFICATIONS

|                               | GS-MPPT-60M-200V              | GS-MPPT-80M-200V                              | GS-MPPT-100M-          |
|-------------------------------|-------------------------------|-----------------------------------------------|------------------------|
|                               | G5-WH 1 1-00W-200V            | G5-WII 1 1-00WI-200V                          | 200V                   |
| Electrical:                   |                               |                                               |                        |
| Maximum Battery Current       | 60 Amps                       | 80 Amps                                       | 100 Amps               |
| Maximum Input Voltage         |                               | ALL: 200 Volts                                |                        |
| Maximum Input Current         | 60 Amps                       | 80 Amps                                       | 100 Amps               |
| Nominal Operating Voltage     |                               | ALL: 12-24-48 VDC                             |                        |
| Battery Voltage Range         |                               | ALL: 10V - 72 Volts                           |                        |
| Maximum Load Current          | 30 Amps                       | 30 Amps                                       | 30 Amps                |
| Maximum Self-consumption      |                               | ALL: < 3 Watts                                |                        |
| Grounding Leg                 | ALL: Negativ                  | e (pos. ground compatible                     | with array float)      |
| Real Time Clock (RTC)         | Д                             | LL: With coin cell (CR-203                    | 2)                     |
| Peak Efficiency               |                               | ALL: 99%                                      |                        |
| Transient Surge Protection    |                               | ALL: 4500 Watts/port                          |                        |
| Nominal Maximum Output Power  | 12, 24, 48 Volts              | 12, 24, 48 Volts                              | 12, 24, 48 Volts       |
| (Watts)                       | 800, 1600, 3200               | 1075, 2150, 4300                              | 1350, 2700, 5400       |
| Mechanical:                   |                               |                                               |                        |
| Dimensions (cm/in)            | 36.1/14                       | .2 (L) × 22.2/8.8 (W) × 17.0                  | )/6.7 (H)              |
| Weight (lb/kg)                |                               | 16.45 / 7.46                                  |                        |
| Wire Size Range:              |                               |                                               |                        |
| Power terminals               | 8.3                           | 6 - 53.5 mm2 / #8 - 1/0 AV                    | VG                     |
| Battery voltage sense and RTS | 0.25 - 1.0 mm2 / #24 - 16 AWG |                                               |                        |
| Maximum torque:               |                               |                                               |                        |
| Power terminals               |                               | 100 in-lb / 11.3 N-m                          |                        |
| Battery voltage sense and RTS |                               | 5 in-lb / 0.565 N-m                           |                        |
| Enclosure                     |                               | IP20, Type 1                                  |                        |
| Battery Charging:             |                               |                                               |                        |
| 4-stage Charging:             | Rull                          | k, Absorption, Float, Equali                  | zation                 |
| Temperature compensation      | Duli                          | t, Absorption, Hoat, Equali                   | zation                 |
| Coefficient:                  | -30mV/12 volt/°C (s           | hared for Lead-acid presets                   | s; disabled by default |
| <del>-</del>                  |                               | for Lithium presets)                          |                        |
| Temperature-compensated       | *1                            |                                               | ND (     )             |
| set-points:                   | Absorption                    | , Float, Equalize, HVD, HVD                   | OR (solar)             |
| Current Compensation:         | See Sec                       | tion 5.2.2, Table 5-4 for pr                  | esets                  |
| Compensated set-points        |                               | LVD                                           |                        |
| Solar HVD-HVR:                |                               |                                               | 1 : <b>-</b>           |
| Solar High Voltage Disconnect |                               | Lead-acid (Volts) Highest set-point in preset | Lithium (Volts)        |
| Selecting Polage Placetine    |                               | charging profile [+ 0.5V (@ 25°C)]            | 14.5                   |

R18-9/21

72 Warranty and Policies 73

Solar High Voltage Reconnect

#### **GENSTAR MPPT - all models**

Communication-Interfaces:

SD Card Yes
USB-C for data Yes
RS-232 Port Yes
EIA-485 Port Yes
Ethernet/RJ-45 Port Yes
Controller Area Network (CAN)

Local Display:

Digital Meter:

Resolution 128 x 64
Viewing Area 70mm x 40mm

Display Color

Backlight:

Operating Temperature

Storage Temperature

Blue on white

-20°C to +60°C

-50°C to +80°C

Environmental:

Maximum Operating Altitude 3000 meters

Ambient Temperature Range: Full-power from -30°C to +45°C

(then current de-rated proportionally to +60°C)

Storage Temperature Humidity -50°C to +80°C 100% n.c.

Tropicalization Conformally coated PCBs;

Marine-rated terminals

**Protections:** 

Reverse night current Battery removal protection

Power-up against any active faults

Low temp foldback

Reverse polarity - array

High temp. foldback

Solar short-circuit Solar high voltage foldback

Solar overload (current limit) Load over-current

High heatsink temperature - current de-rating Heatsink temperature Limit

High heatsink temperature - load disconnect High voltage (solar, battery, load)

Load short-circuit Short-circuit

## **APPENDIX A** - Wire Sizing Information

Wire sizing requirements are based on the ampacity (current carrying capacity) of conductors. The NEC includes Ampacity Tables which are used to determine the ampacity for a given wire size as indicated in Section 310.15.

GenStar power terminals are rated for 75°C. When wires with a 90°C temperature rating are used with terminals that have a 75°C temperature rating, wire ampacity at 75°C must be used.

Wire ampacity requirements for the battery, PV array and load circuits are:

**Controller battery wire ampacity** must be greater than or equal to 125% of maximum continuous current (battery current rating of the controller)

PV array wire ampacity must meet both of the following requirements:

Must be greater than or equal to 156% of PV Array Isc without correction and adjustment factors

Must be greater than or equal to 125% of PV Array Isc with correction and adjustment factors

Load wire ampacity must be greater than or equal to the load breaker current rating.

NEC Section 240.4(D) requires a maximum breaker or fuse rating for smaller wire sizes as follows:

14 AWG Copper: 15 Amps OCPD and wire ampacity

12 AWG Copper: 20 Amps OCPD and wire ampacity

10 AWG Copper: 30 Amps OCPD and wire ampacity

Therefore, where load circuit-breakers or fuses are larger than indicated above, a larger wire must be used.

Correction and adjustment factors may also be required to account for the following:

- Maximum ambient temperature
- temperatures at different parts of the circuit (rooftops or engine rooms for example)
- wire terminal temperature ratings
- multi-conductor cables
- conduit fill and other factors

## **Celsius to Fahrenheit Conversions**

| °Celsius | °Fahrenheit |
|----------|-------------|
| 30       | 86          |
| 35       | 95          |
| 40       | 104         |
| 45       | 113         |

Table A-1. Celsius to Fahrenheit Conversions

## Minimum Battery Wire Sizing - 75°C rated copper

| MODEL       |        | raceway, cable,<br>earth¹    | Wire Size in free air <sup>2</sup> |                              | Metric Wire Size <sup>3</sup> |  |
|-------------|--------|------------------------------|------------------------------------|------------------------------|-------------------------------|--|
|             | @30°C  | 30°-45°C                     | @30°C                              | 30°-45°C                     | (mm²)                         |  |
| GS-MPPT-60  | #4 AWG | 3 AWG > 40°C                 | #6 AWG                             | #6 AWG                       | 16 - 25                       |  |
| GS-MPPT-80  | #3 AWG | 2 AWG > 30°C<br>1 AWG > 40°C | #4 AWG                             | #4 AWG                       | 25 - 35                       |  |
| GS-MPPT-100 | #1 AWG | 1/0 > 30°C<br>2/0 > 40°C     | #4 AWG                             | 3 AWG > 30°C<br>2 AWG > 40°C | 35 - 50                       |  |

#### **NOTES:**

76

- 1 Per NEC 2021 [see NEC Table 310.15(b)(16)], ampacity for not more than three current-carrying conductors in a raceway, cable, or earth (buried)
- 2 Per NEC 2021 [see NEC Table 310.15(b)(17)], ampacity for conductors in free air
- 3 Estimated. See local code requirements for metric cable sizing

Table A-2. Minimum DC battery wire sizes for 75°C copper

# Minimum Output/Load Wire Sizing (based on breaker or fuse sizes)

| Breaker or fuse Rating | @30°C   | Metric<br>Wire Size<br>(mm²) |
|------------------------|---------|------------------------------|
| 15 Amps                | #14 AWG | 2.5                          |
| 20 Amps                | #12 AWG | 4                            |
| 25 Amps                | #10 AWG | 6                            |
| 30 Amps                | #10 AWG | 6                            |
| 40 Amps                | #8 AWG  | 10                           |

Table A-3. DC load output wire sizes

# 2% Voltage Drop Chart for 75°C or 90°C Stranded Copper Wire

Maximum 1-way distance (feet), 12 Volt system - multiply values by (2) for 24 Volt, and by (4) for 48V, system

| Wire<br>Size<br>(AWG) | 100A | 90A  | 80A  | 70A  | 60A  | 55A  | 50A  | 45A  | 40A  | 35A  | 30A  | 25A  | 20A   | 15A   |
|-----------------------|------|------|------|------|------|------|------|------|------|------|------|------|-------|-------|
| 4/01                  | 23.5 | 26.1 | 29.4 | 33.6 | 39.2 | 42.8 | 47.0 | 52.3 | 58.8 | 67.2 | 78.4 | 94.1 | 117.6 | 156.8 |
| 3/01                  | 18.7 | 20.7 | 23.3 | 26.7 | 31.1 | 33.9 | 37.3 | 41.5 | 46.7 | 53.3 | 62.2 | 74.7 | 93.3  | 124.5 |
| 2/01                  | 14.8 | 16.4 | 18.5 | 21.1 | 24.6 | 26.9 | 29.6 | 32.9 | 37.0 | 42.3 | 49.3 | 59.2 | 73.9  | 98.6  |
| 1/0                   | 11.7 | 13.0 | 14.7 | 16.7 | 19.5 | 21.3 | 23.4 | 26.0 | 29.3 | 33.5 | 39.1 | 46.9 | 58.6  | 78.1  |
| #1                    | 9.3  | 10.3 | 11.6 | 13.3 | 15.5 | 16.9 | 18.6 | 20.6 | 23.2 | 26.5 | 31.0 | 37.1 | 46.4  | 61.9  |
| #2                    | 7.4  | 8.2  | 9.2  | 10.5 | 12.3 | 13.4 | 14.7 | 16.4 | 18.4 | 21.1 | 24.6 | 29.5 | 36.9  | 49.1  |
| #3                    | 5.8  | 6.5  | 7.3  | 8.3  | 9.7  | 10.6 | 11.7 | 13.0 | 14.6 | 16.7 | 19.5 | 23.3 | 29.2  | 38.9  |
| #4                    | 4.6  | 5.2  | 5.8  | 6.6  | 7.7  | 8.4  | 9.3  | 10.3 | 11.6 | 13.3 | 15.5 | 18.6 | 23.2  | 31.0  |
| #6                    |      |      | 3.6  | 4.2  | 4.9  | 5.3  | 5.8  | 6.5  | 7.3  | 8.3  | 9.7  | 11.6 | 14.6  | 19.4  |
| #8                    |      |      |      |      | 3.1  | 3.3  | 3.7  | 4.1  | 4.6  | 5.3  | 6.1  | 7.4  | 9.2   | 12.3  |
| #10                   |      |      |      |      |      |      |      |      | 2.9  | 3.3  | 3.8  | 4.6  | 5.8   | 7.7   |
| #12                   |      |      |      |      |      |      |      |      |      |      |      | 2.9  | 3.6   | 4.8   |
| #14                   |      |      |      |      |      |      |      |      |      |      |      |      | 2.3   | 3.0   |

<sup>&</sup>lt;sup>1</sup>Wires sizes larger than 1/0 AWG must be terminated at a splicer block located external to the GenStar MPPT. Use 1/0 AWG or smaller wire to connect to the GenStar MPPT to the splicer block.

Table A-4. Maximum 1-way wire distance for 12 Volt systems, stranded copper, 2% voltage drop

Maximum 1-way distance (meters), 12 Volt system - multiply values by (2) for 24 Volt, and by (4) for 48V, system

| Wire<br>Size<br>(mm²) | 100A | 90A | 80A | 70A  | 60A  | 55A  | 50A  | 45A  | 40A  | 35A  | 30A  | 25A  | 20A  | 15A  |
|-----------------------|------|-----|-----|------|------|------|------|------|------|------|------|------|------|------|
| 120¹                  | 7.6  | 8.5 | 9.6 | 10.9 | 12.7 | 13.9 | 15.3 | 17.0 | 19.1 | 21.8 | 25.5 | 30.6 | 38.2 | 51.0 |
| 95¹                   | 6.1  | 6.7 | 7.6 | 8.7  | 10.1 | 11.0 | 12.1 | 13.5 | 15.2 | 17.4 | 20.2 | 24.3 | 30.4 | 40.5 |
| 70¹                   | 4.4  | 4.9 | 5.5 | 6.3  | 7.3  | 8.0  | 8.8  | 9.8  | 11.0 | 12.6 | 14.7 | 17.6 | 22.0 | 29.4 |
| 50                    | 3.1  | 3.4 | 3.8 | 4.4  | 5.1  | 5.5  | 6.1  | 6.8  | 7.6  | 8.7  | 10.2 | 12.2 | 15.3 | 20.3 |
| 35                    | 2.3  | 2.5 | 2.8 | 3.2  | 3.8  | 4.1  | 4.5  | 5.0  | 5.6  | 6.4  | 7.5  | 9.0  | 11.3 | 15.0 |
| 25                    | 1.6  | 1.8 | 2.0 | 2.3  | 2.7  | 3.0  | 3.3  | 3.6  | 4.1  | 4.6  | 5.4  | 6.5  | 8.1  | 10.8 |
| 16                    |      |     |     | 1.5  | 1.7  | 1.9  | 2.1  | 2.3  | 2.6  | 2.9  | 3.4  | 4.1  | 5.2  | 6.9  |
| 10                    |      |     |     |      |      |      | 1.3  | 1.4  | 1.6  | 1.8  | 2.2  | 2.6  | 3.2  | 4.3  |
| 6                     |      |     |     |      |      |      |      |      |      |      | 1.3  | 1.5  | 1.9  | 2.6  |
| 4                     |      |     |     |      |      |      |      |      |      |      |      | 1.0  | 1.3  | 1.7  |
| 2.5                   |      |     |     |      |      |      |      |      |      |      |      |      | 0.8  | 1.1  |

<sup>&</sup>lt;sup>1</sup>Wires sizes larger than 50 mm<sup>2</sup> must be terminated at a splicer block located external to the GenStar MPPT. Use 50 mm<sup>2</sup> or smaller wire to connect to the GenStar MPPT to the splicer block.

Table A-5. Maximum 1-way wire distance for 12 Volt systems, stranded copper, 2% voltage drop

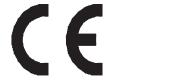

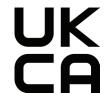

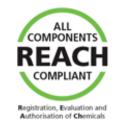

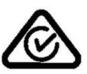

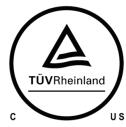

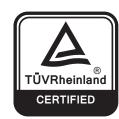

GenStar MPPT and Meterbus™ Morningstar Corporation

MODBUS™ and MODBUS TCP/IP™ are trademarks of Modbus IDA.

©2022 Morningstar Corporation. All rights reserved.

MS-003633 v1

78 Appendices Certifications 79